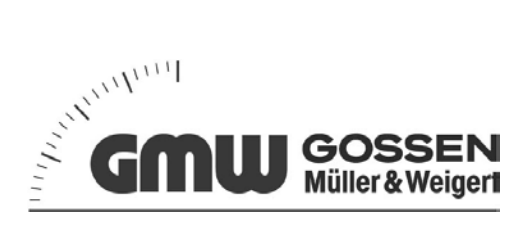

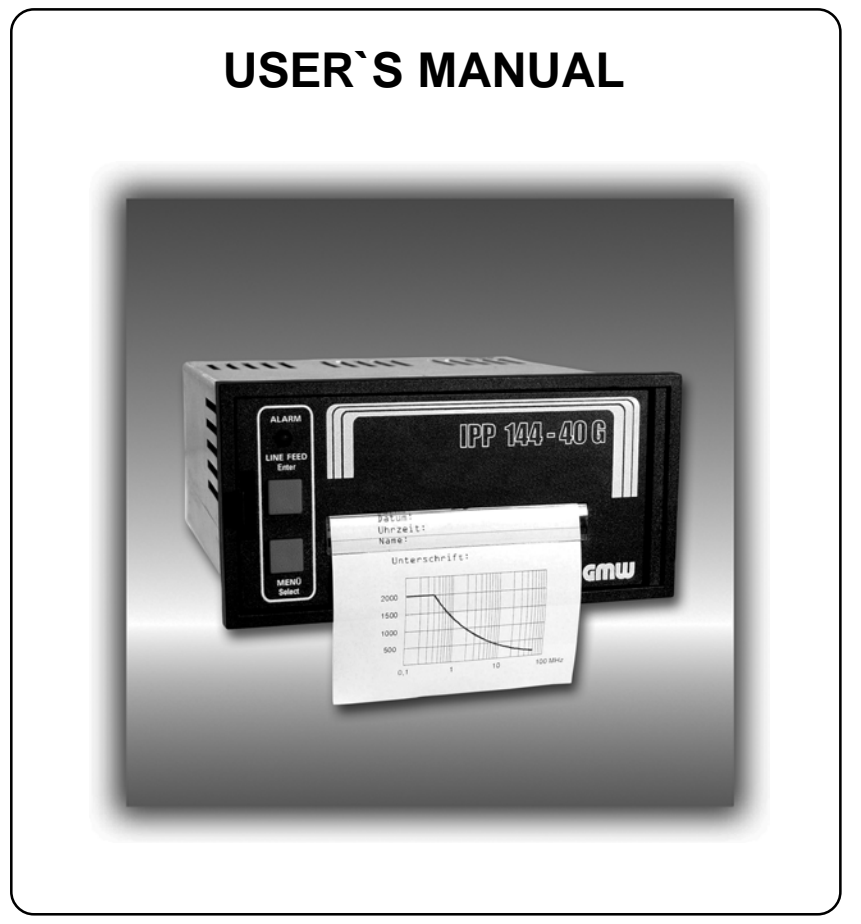

**Thermal Graphics Printers IPP 144 - 40 G IPP 144 - 40 GE**

**Paper Reroll Mechanism IPP - AW**

# **Safety instructions** (EN 61010-1)

#### **In order to preclude any danger to the operator, the following instructions should be followed:**

- a) In case any damage or malfunction is detected, take the unit out of operation without delay.
- b) Before disassembling the unit, disconnect all inputs / outputs and the supply voltage. When mounting the unit and the connections, make sure all live components are protected from being touched directly.
- c) Comply with the usual regulations and safety provisions for low and high current systems, in particular country-specific safety provisions (e.g. VDE 0100).
- d) The maximum admissible potential existing between the pin groups as well as to the external protective conductor must not be exceeded. Refer to the unit´s identification label.
- e) When connecting the unit to other devices (e.g. PCs), the connection must be carefully planned. Internal connections in external units (e.g. GND connected to protective earth) may cause excessive voltage potential.
- f) This device must be grounded! For low voltage  $12V_{DC}$  and  $24V_{DC}$  systems use screened cable. Units with a.c. supply voltage must be connected the protective conductor.
- g) Make sure that the unit is property mounted before connection and power on !

#### **In order to preclude any damage to the unit, the following items must be taken into account:**

The maximum admissible potential between the pin groups must not be exceeded. This applies in particular to high voltage tests.

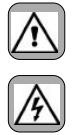

#### **Refer to the instruction manual !**

#### **Warning: Hazardous live voltage !**

#### **WARNING:**

There is always hazardous voltage present in certain parts during the operation of electrical equipment.

Non-observance of the safety instructions can result in severe personal injury or damage to property. Only qualified personnel should<br>work on this equipment. The successful and safe operation of this equipment is dependant installation and careful operation and maintenance.

#### **QUALIFIED PERSONNEL**

- Are personnel who are familiar with the set-up, installation, commissioning and operation of the product and have the qualifications corresponding to their activities, e.g.:
- Are trained and authorised to energise, de-energise, clear, ground and tag circuits and equipment / systems in accordance with established safety standards. Are trained in the proper care and use of protective equipment in accordance with established safety practices.
- Are trained in first aid.

# Safety according to EN 61010-1, VDE 0411

CAT III > 150 V [ 300 V<br>Pollution degree : Pollution degree : 2; indoor use; altitude <2000 m; relative humidity <80 % up to 31 °C;<br>Temperature: 5 °C to 40 °C:  $T_e$ ,  $\ldots$  aborded

# **Table of Contents**

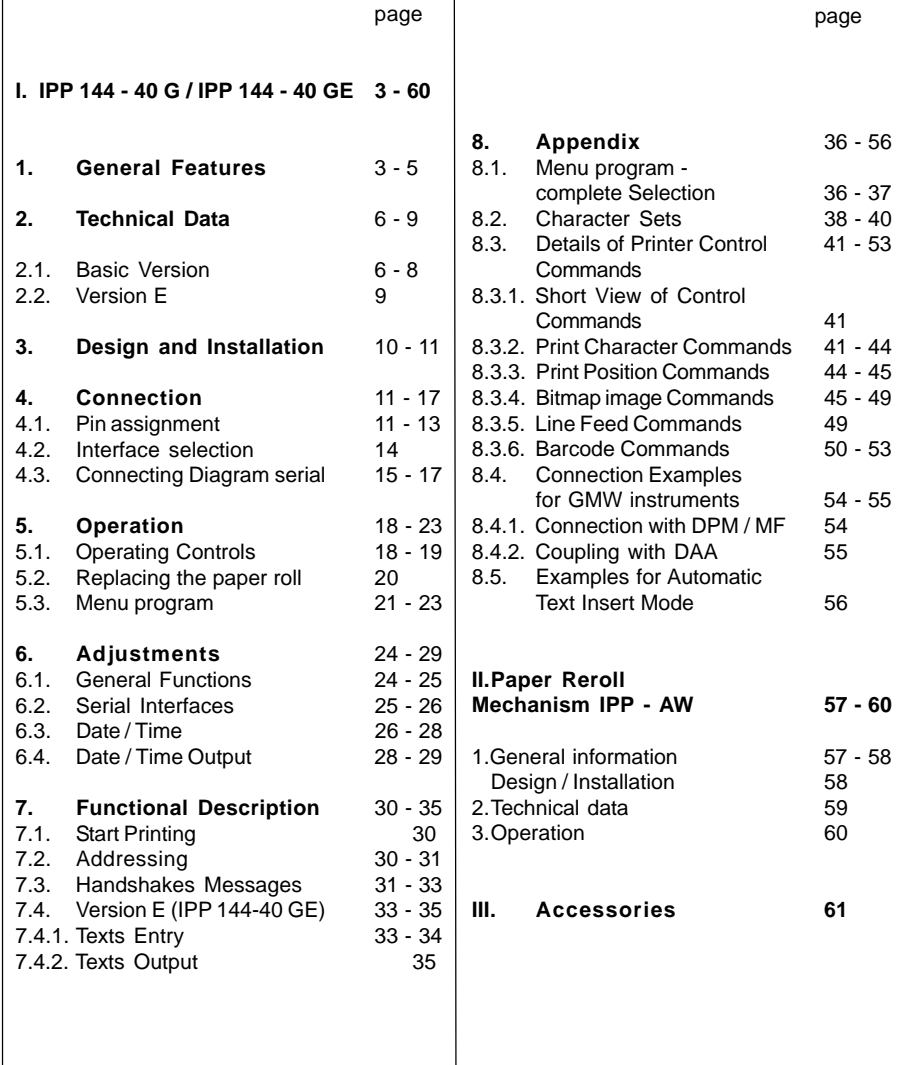

# **Index**

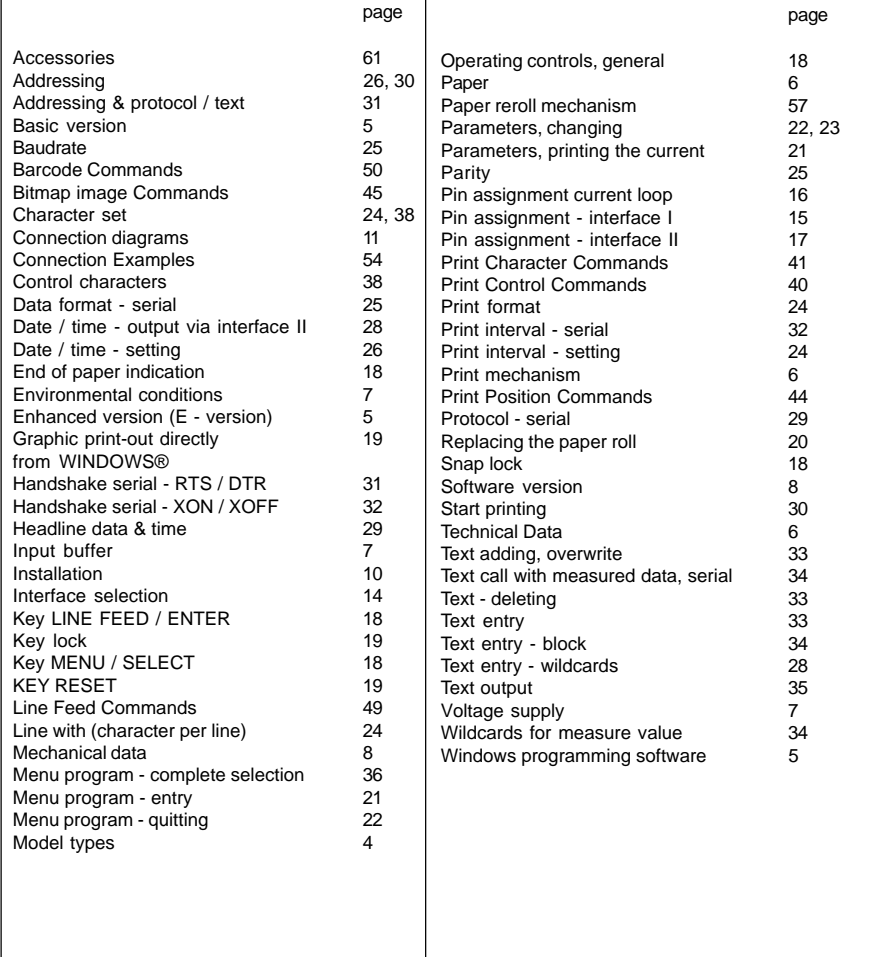

# **I. IPP 144 - 40 G / IPP 144 - 40 GE**

# **1. General Features**

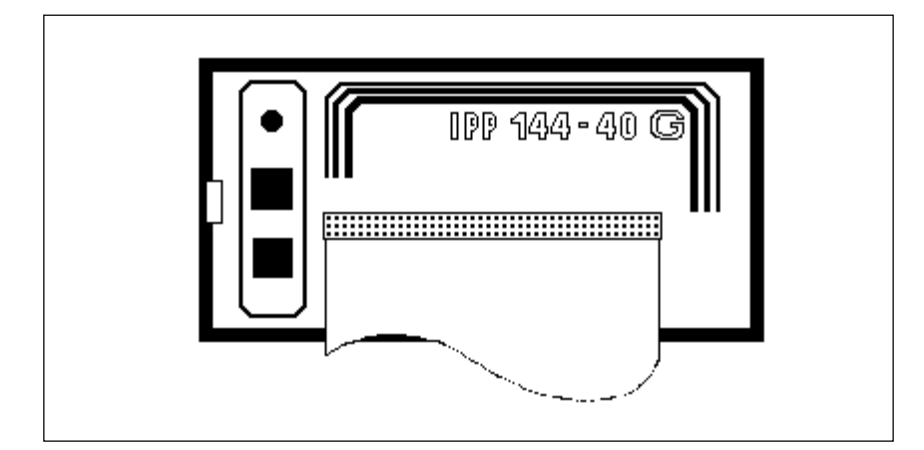

The Thermal Graphics Printer IPP 144-40 G (Industrial Process Printer) is a device designed for outputting text, data and graphics, i.e. measured value, machine and process states, error messages, production data, etc.

- *Two application examples:* **.** If connected to a digital voltmeter, the IPP 144-40 G records the measuring values (with date/time for the E version).
- Its integrated interface allow the use of the IPP 144-40 G as a peripheral for all PLCs (RS 232 C; RS 422; RS 485; USB; Profibus DP). **.**

The Thermal Graphics Printer is a DIN size panel mounting unit which is able to print line widths of up to 48 characters per line. The 14m paper roll (commercial grade document proof thermal paper) is located inside the housing and can be easily replaced by means of a swivel type front panel. Án end of paper indicator lights up if the printer runs out of paper.

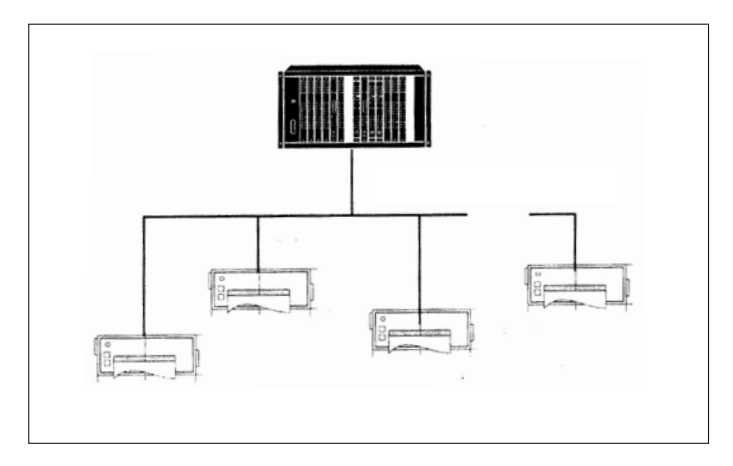

Each printer is addressable, which allows the connection of up to 31 devices to one sender device via a data line at the RS 485 interface, e.g. to a PLC.

**Review of the model types** There are two version of the printer: The Basic Version IPP 144-40 G with the interface I and the Enhanced Version IPP 144-40 GE with the interfaces I and II. There are three option for the voltage supply: 12V DC (10V...19V DC) or 24V DC (19V...36V DC) or 110V/230V AC (switch-mode power supply: 85V...265V AC) There are four option for the interface IIl : RS 232 C, RS 485, ProfiBus or USB

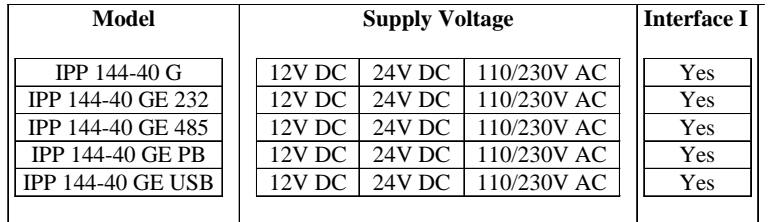

The connector for the interface II of RS 232 C, RS 485 and ProfiBus is a 9 pin D-Sub-socket. It is possible to change this interface card in the factory. The interface option USB has a special USB-B-socket. It is not possible to change this interface card with the other cards. Special adapter cables and converters are used in this situation.

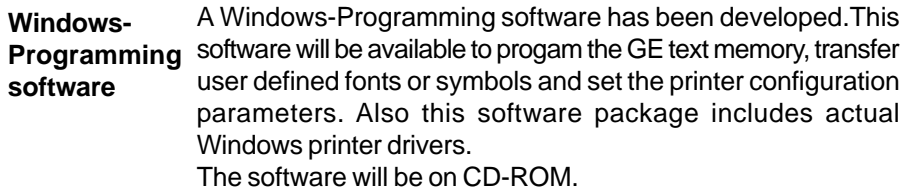

**Basic Version** The basic version IPP 144-40 G provides one serial interface **IPP 144-40 G** capable of receiving only. Return (handshake) messages to the sender are sent via hardware line. Texts and measuring value to be printed must be transmitted from the sender device since the basic version does not have an internal text memory. It is possible to print with the basic version bitmap image and barcodes. The bitmap image files and the barcode files are generated with printer control commands in a terminal emulation program.These files are transmitted by interface I to the

printer. It is possible to download this file onto the font ROM chip in the printer. For the printer control commands and download commands see section 8.3. in this manual.

Note: The cyrillic character set is on the font ROM chip. If user defined fonts or symbols are downloaded onto the font ROM chip, the cyrillic character set will be overwritten, and the cyrillic character set will no longer be available.

The enhanced version IPP 144 - 40 GE provides a second, **Enhanced**

**Version**

bi-directinal serial interface capable of outputting return **IPP 144-40 GE** messages under program control in compliance with a protocol. In addition, this model includes a text memory capable of storing up to 15 texts which are called by specifying the corresponding text number. Moreover, date and time may be printed with texts and data.

> The printer interfaces of the IPP 144-40 GE can be set in the menu program as serial transfer or standard Windows printer drivers. So it is possible to print data (e.g.user defined fonts and symbols) directly with Windows.

> It is not possible for the user to upgrade the basic version to the enhanced version; as this is a different factory version.

# **2. Technical Data 2.1.Basic Version**

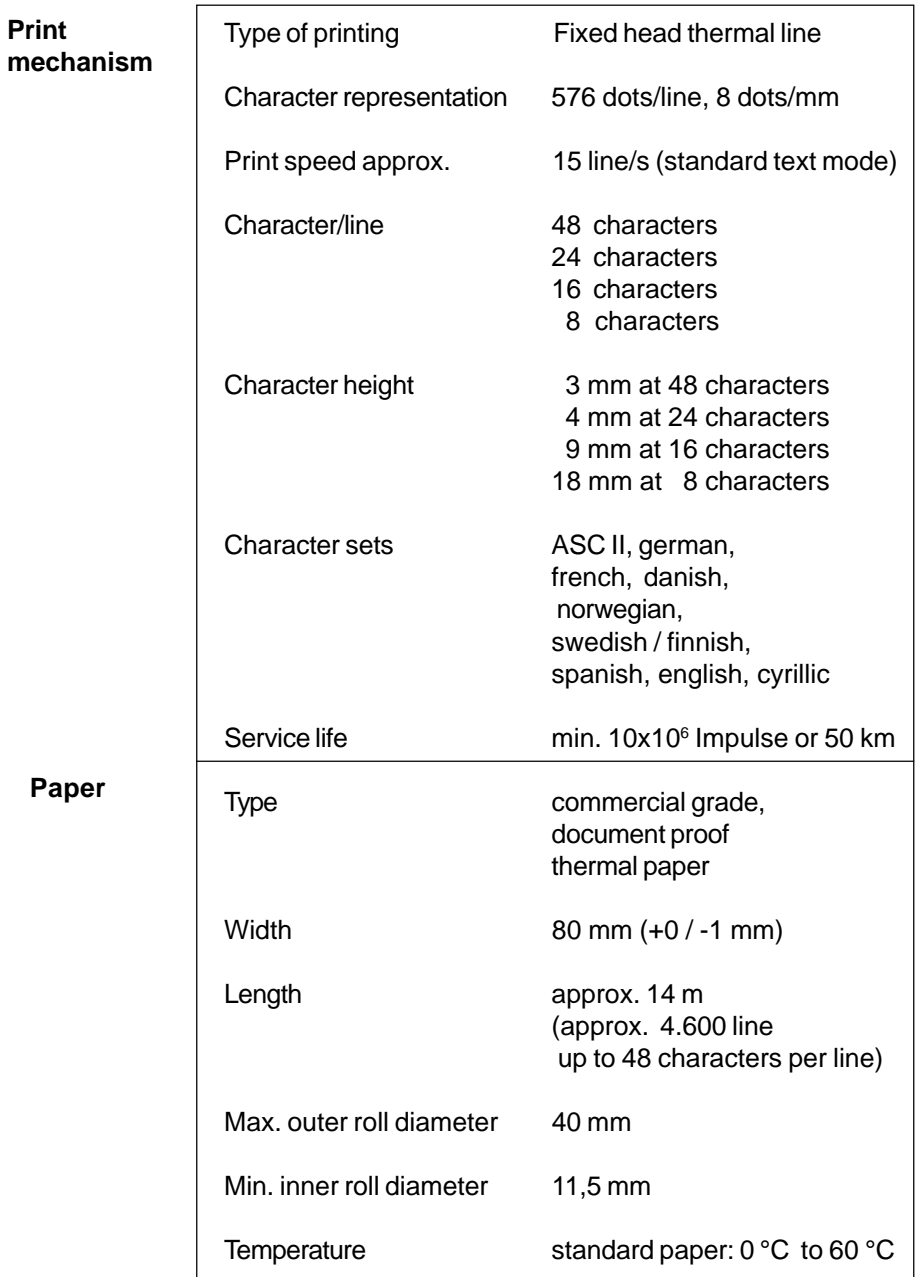

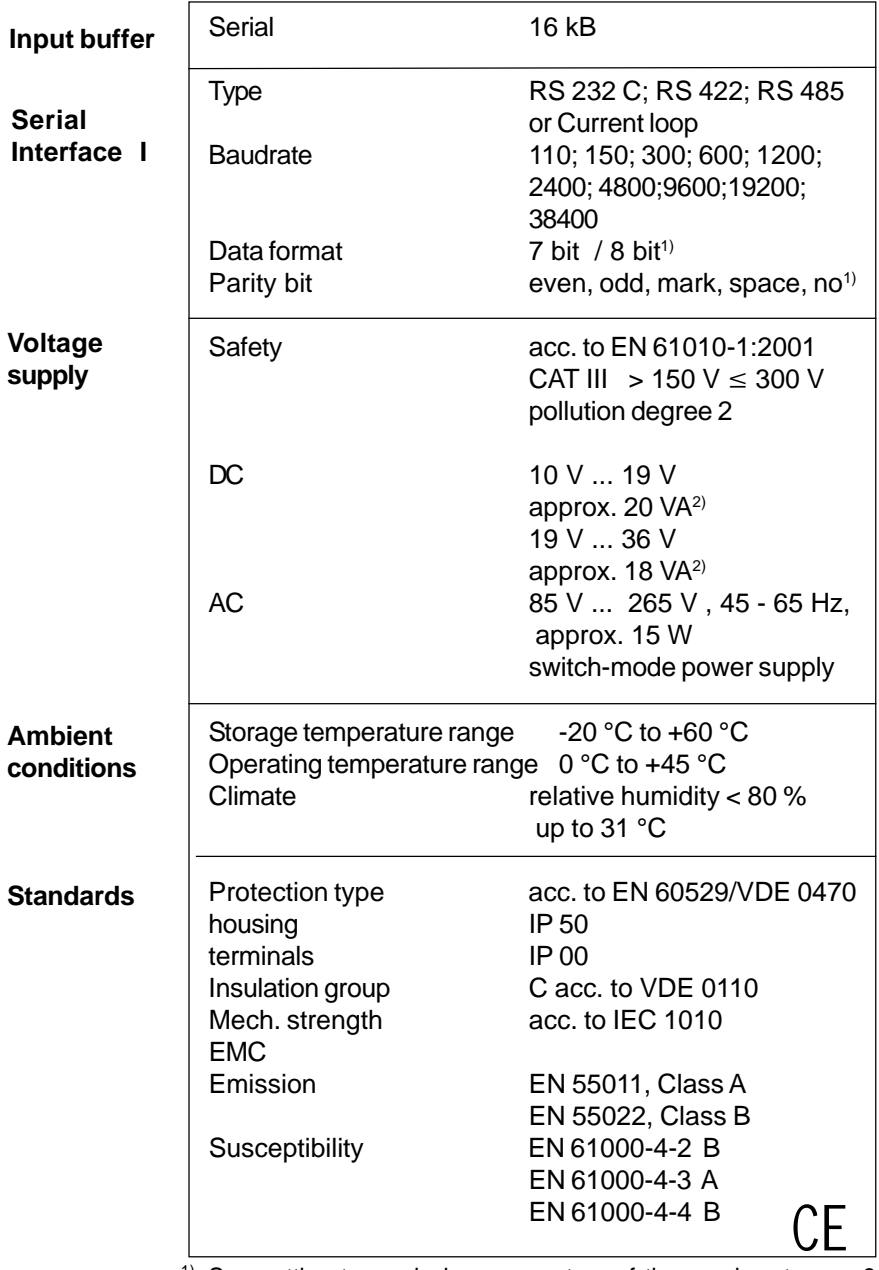

 $1)$  See setting transmission parameters of the sender at page 9.

<sup>2)</sup> Starting current approx. 1,2 A (10 V ... 19 V) or approx. 0,8 A (19 V ... 36 V).

This value can be used to rate the external fuse.

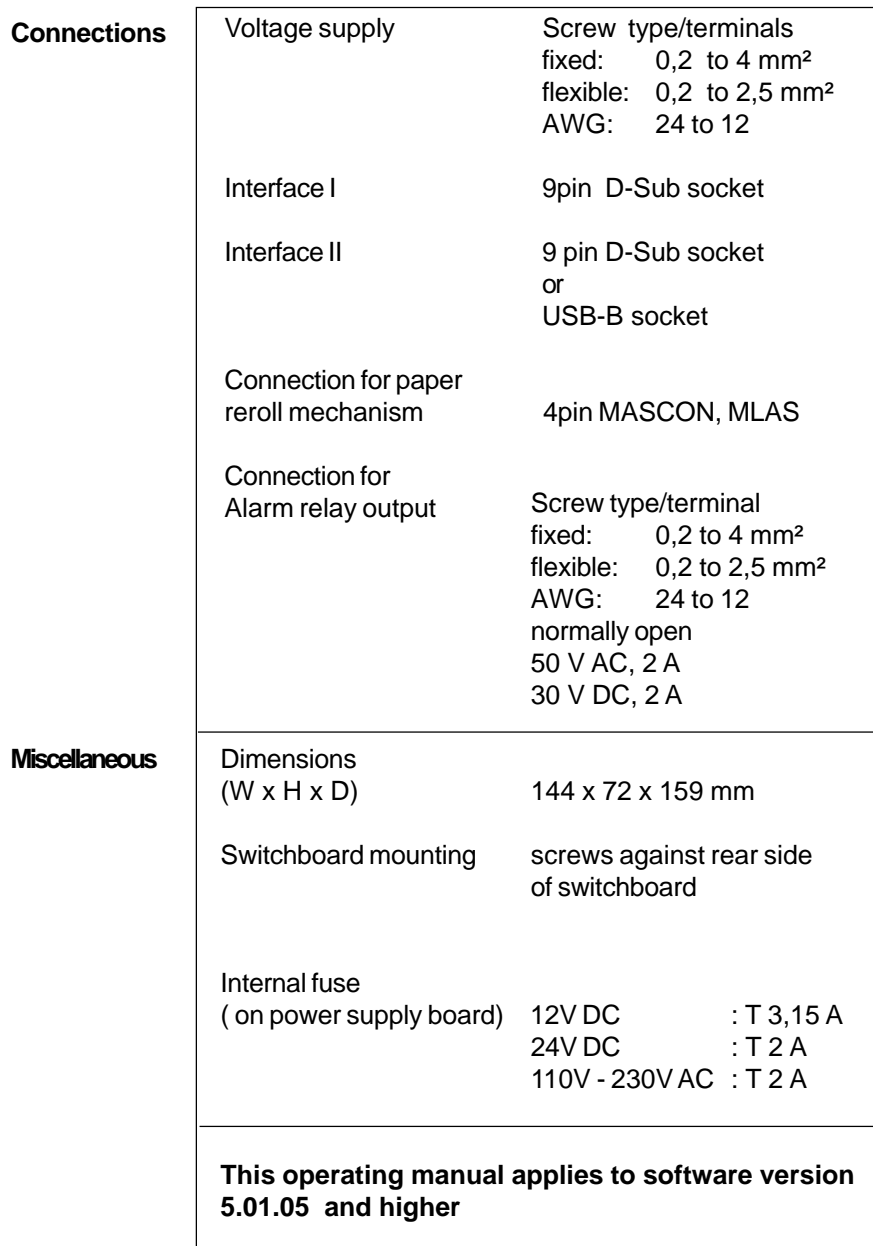

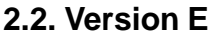

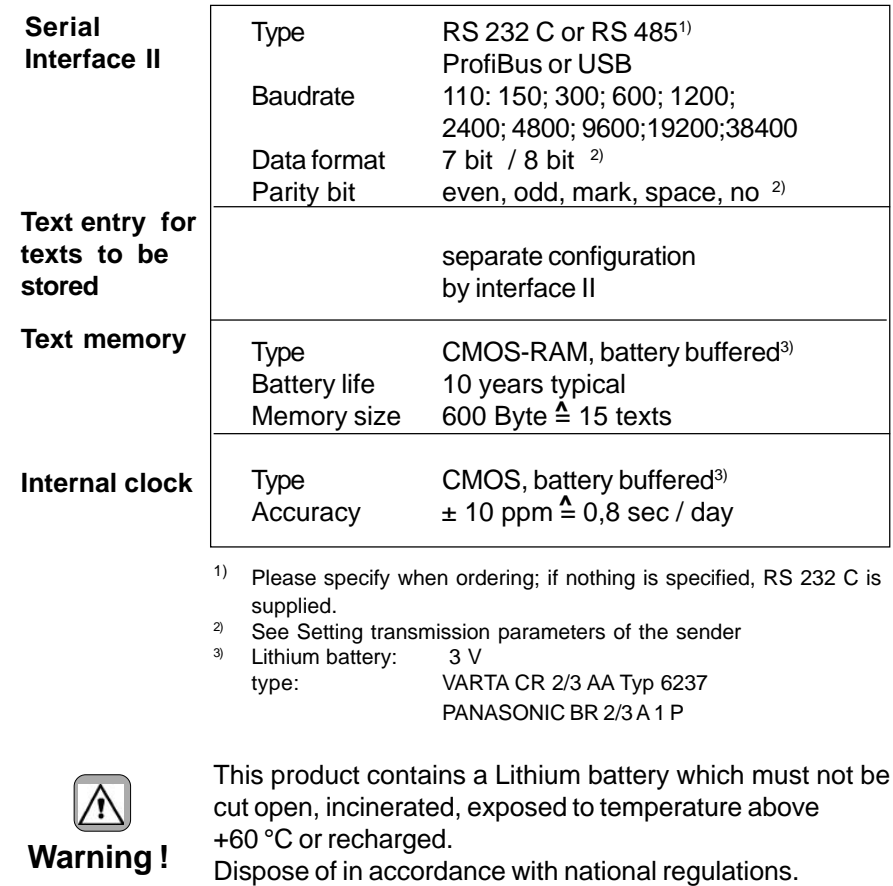

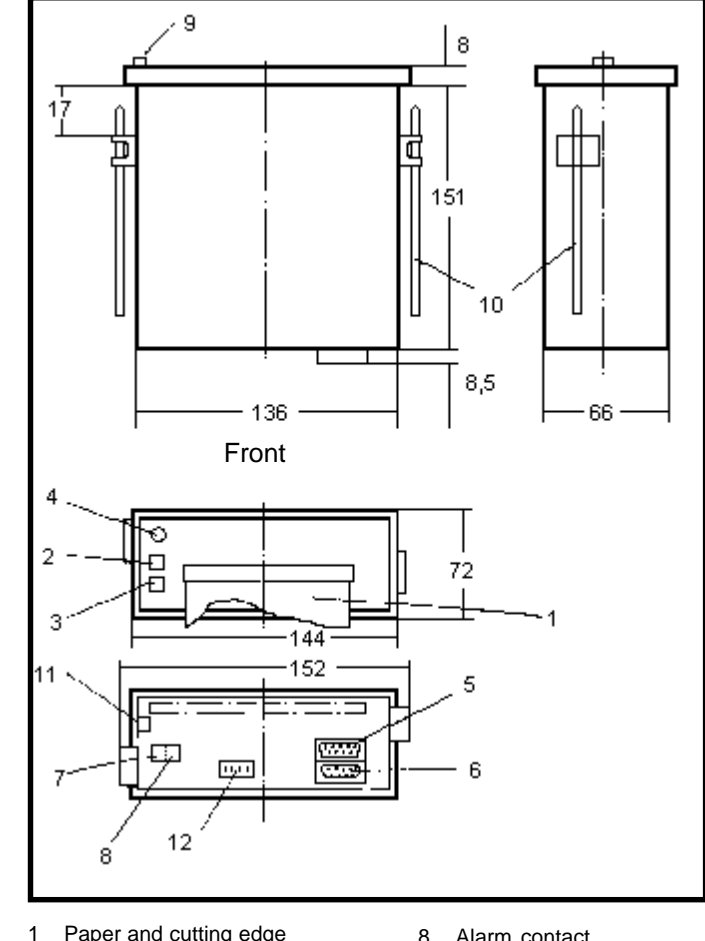

# **3. Design and Installation**

- 1 Paper and cutting edge
- 2 Key: LINE / FEED / Enter
- 3 Key: MENU / Select<br>4 Alarm LED (paper e
- 4 Alarm LED (paper end indicator)<br>5 Serial interface
- Serial interface
- Interface II (only version E)
- 6 Serial Interface I
- 7 Voltage supply
- 8 Alarm contact
- (paper end only version E) 9 Snap lock
- 
- 10 Mounting screws
- 11 Protective conductor connection. Must be connected to ground.
- 12 Connection / paper reroll mechanism IPP-AW

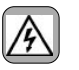

Make sure that the unit is properly mounted before connection and power on.

**Design**

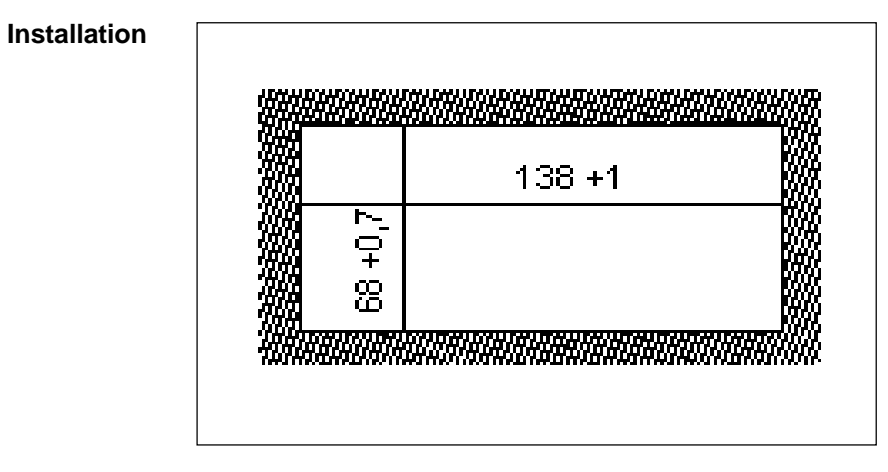

The IPP 144 - 40 G fits into a DIN standard panel cut out. It is inserted into the switchboard opening from the front side and is fixed against the switchboard rear using mounting screws. The switchboard thickness must not exceed 12 mm.

# **4.1. Pin assignments 4. Connection**

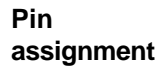

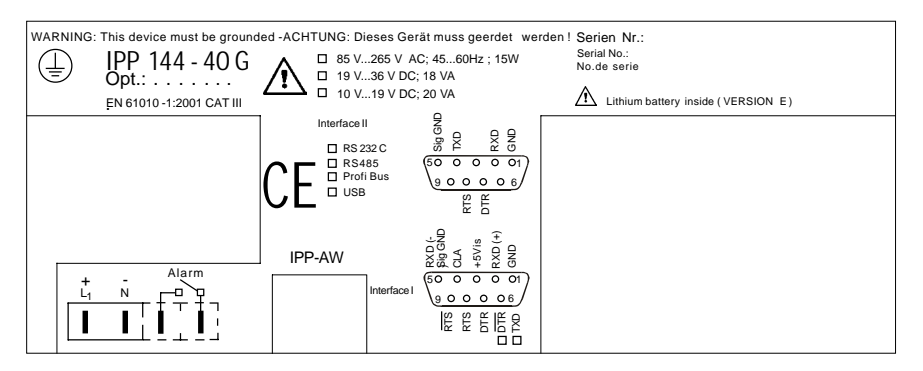

Connect the unit as shown in the connection diagramms. Observe all national safety regulations, especially for the supply power connections.

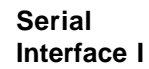

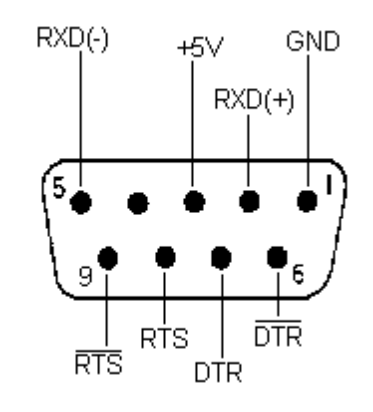

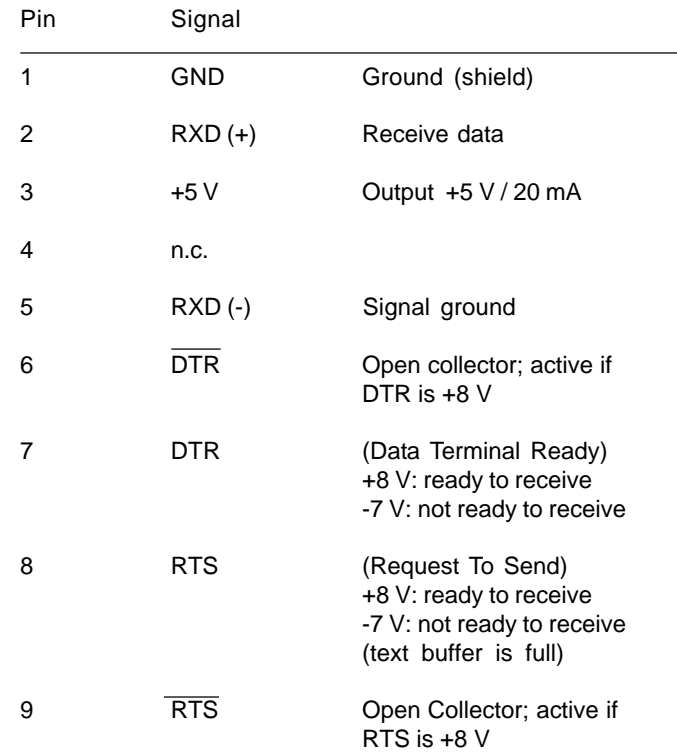

The serial interface I has been designed to allow the implementation of all widely used interfaces: RS 232 C; RS 422; RS 485 and Current loop. See chapter 4.3.: Connecting diagram

**Serial Interface II (only IPP 144 -40 GE)**

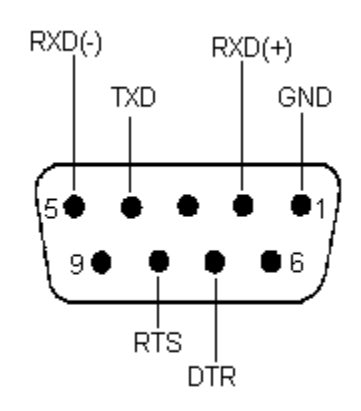

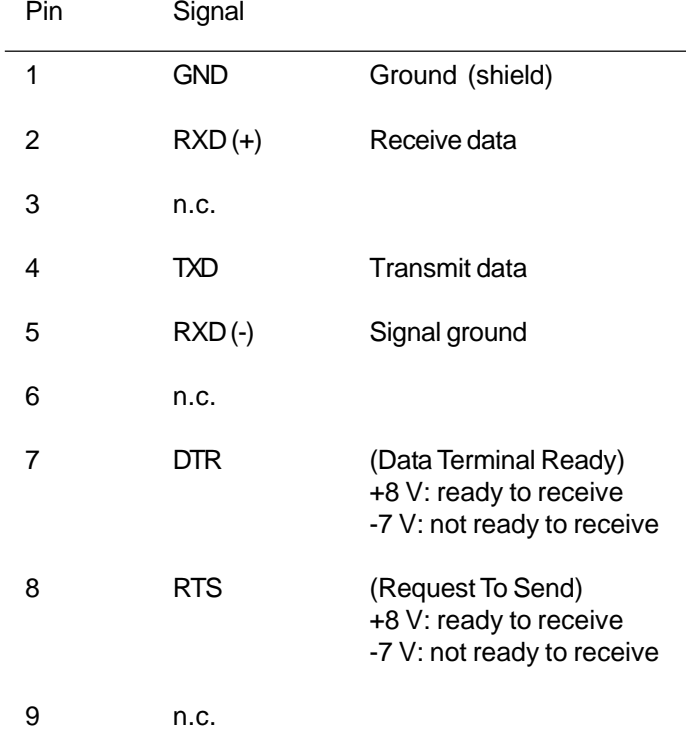

This interface can either be operated under hardware handshake (DTR, RTS) or software handshake (XON / XOFF - Protocol). This does not require special settings.

See chapter 4.3.: Connecting diagram

# **4.2. Interface selection (Interface I)**

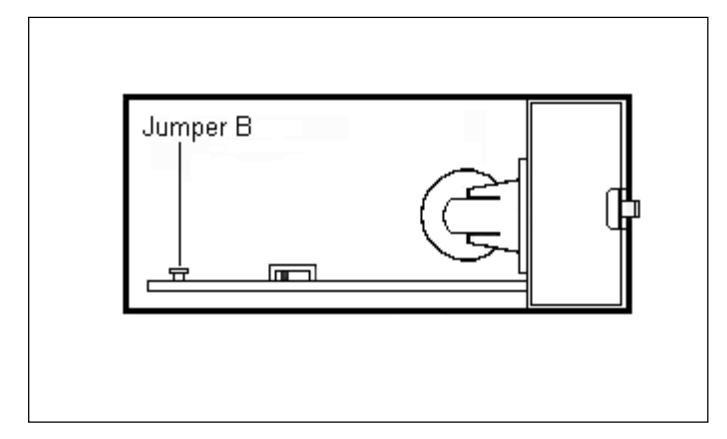

Slide snap lock to the right hand side, swivel front door out. Now you can see the switch S 101 on the printed circuit board.

- **-** For RS 232 C, RS 422 and RS 485 set switch S 101 to the **right** hand side.
- **-** For Current loop, set switch S 101 to the **left** hand side.

## **IMPORTANT:**

This switching only applies to interface I.

 If the printer is connected to the sender device (e.g. to a PLC) the interface parameters must be matched to those at the sender device. See chapter 6.2. which describes the setting of the baudrate, data format, stop bit and parity bit.

**4.3. Connecting diagram Interface I Set slider switch S 101 to the right hand side !** (see "Interface selection" 4.2.)

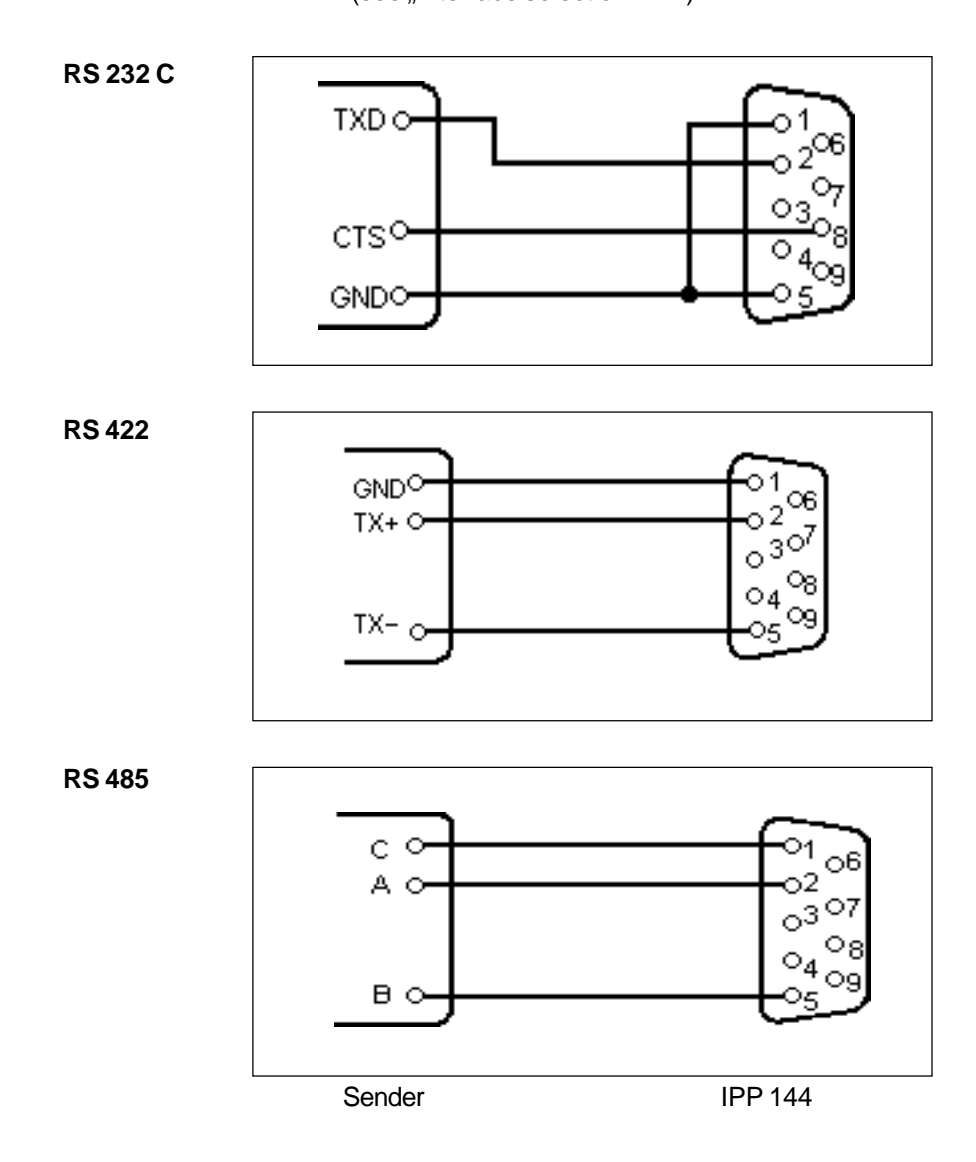

See explanation on page 17

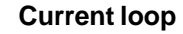

**Set slider switch S 101to the left hand side !** (see "Interface selection" 4.2.)

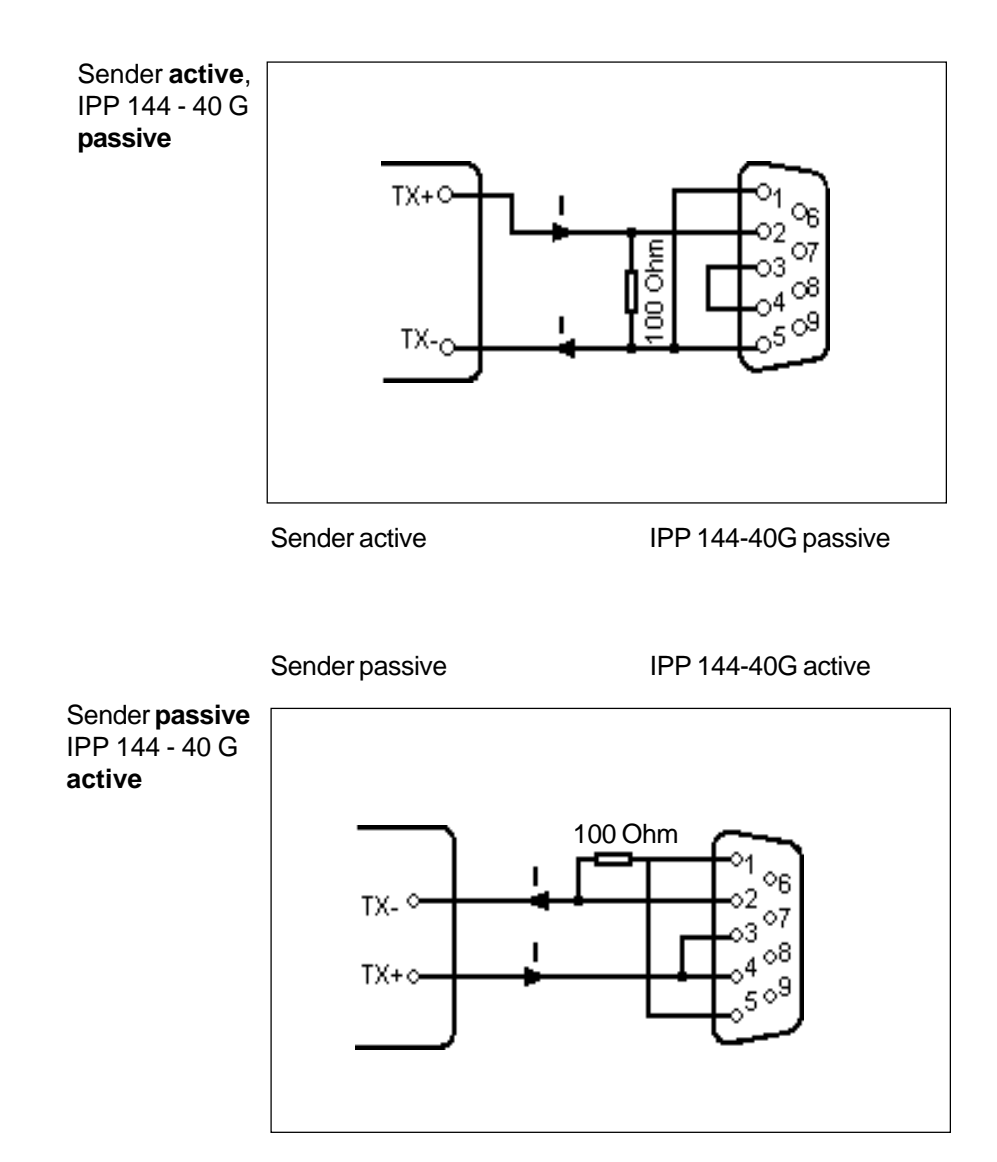

"I"identifies the direction in which the current flows (20 mA)

**Interface II**

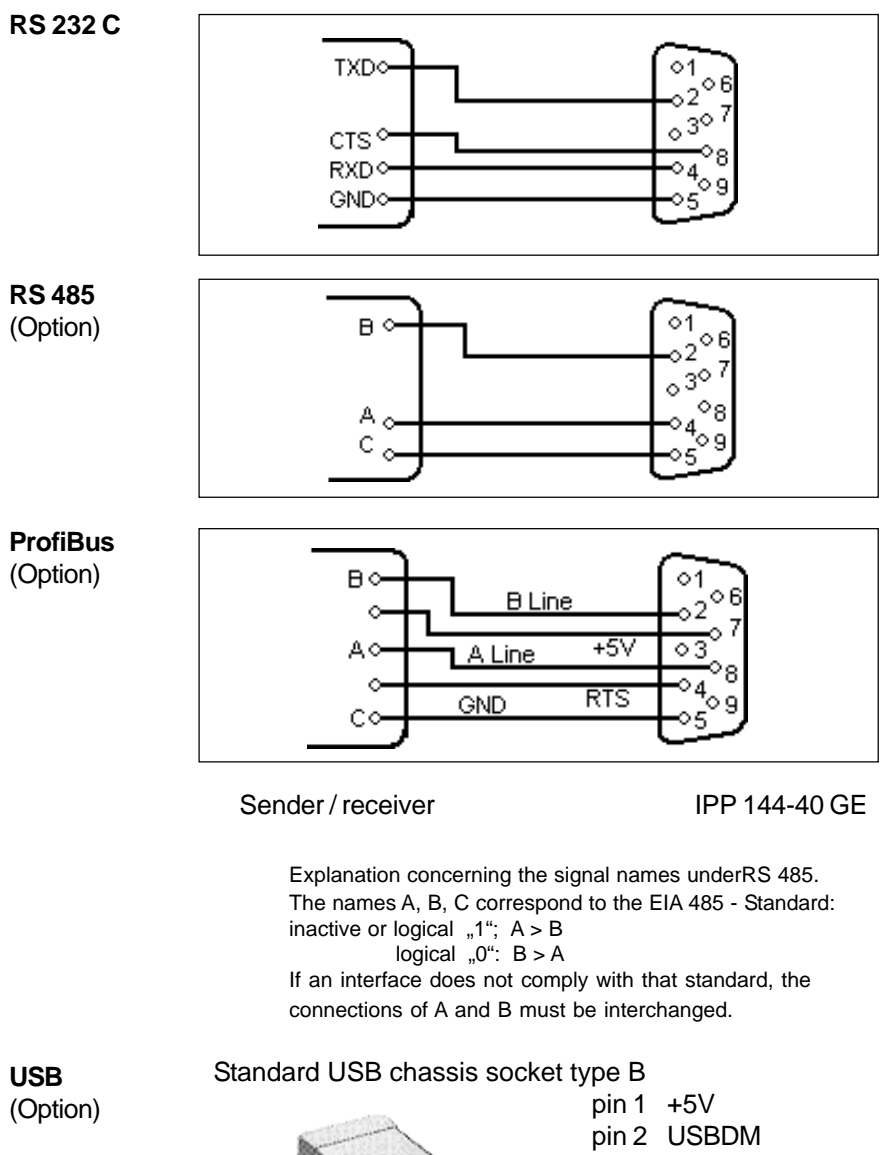

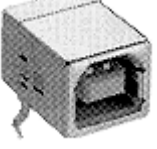

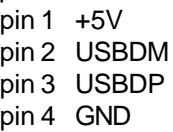

# **5. Operation 5.1. Operating Controls**

The numbers with the operating controls refer to the diagrams in chapter 3.

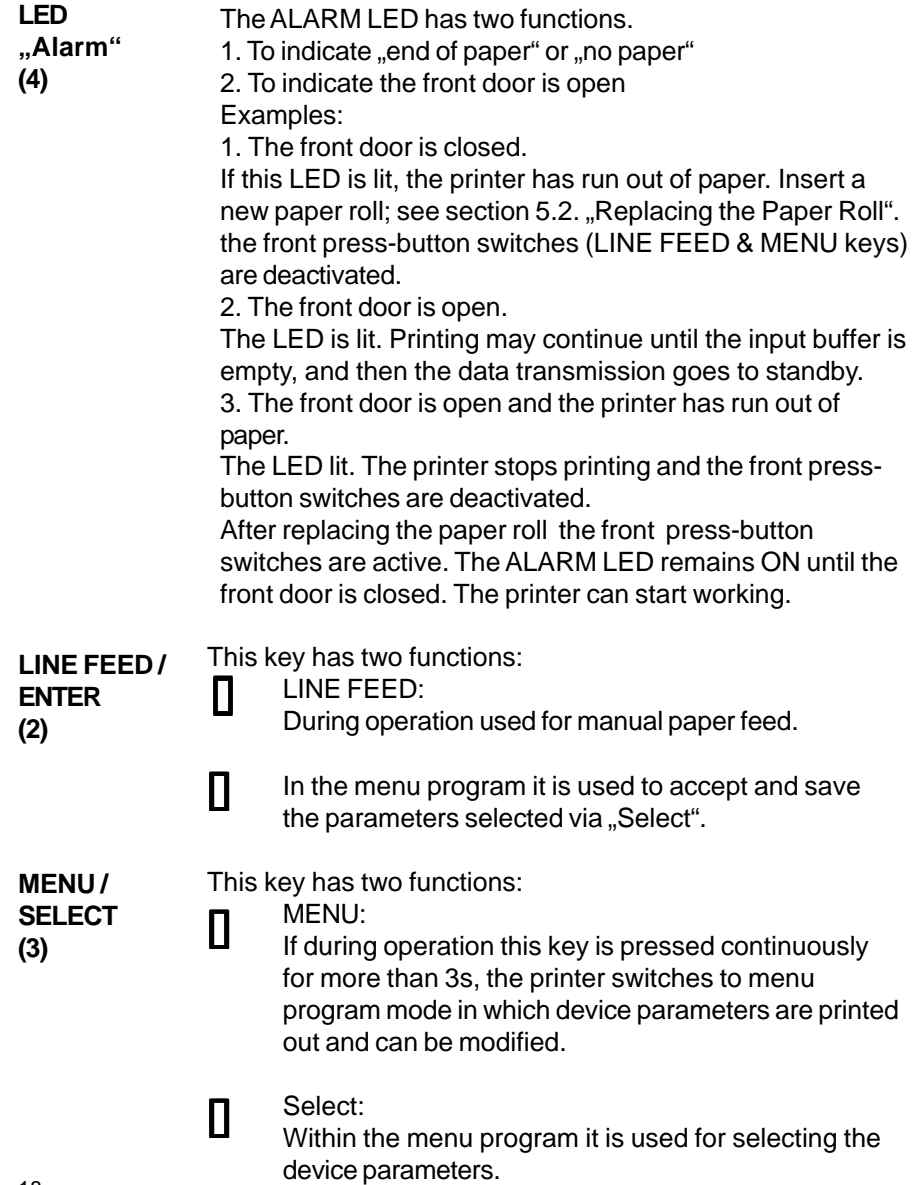

18

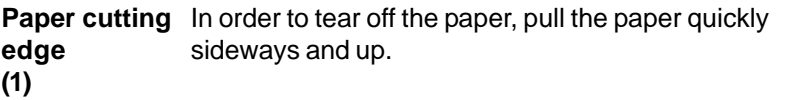

Push this to the right hand side to open the front panel in order to be able to replace the paper roll or to set the slider switch S 101 which is used to set the desired interface (see chapter 4.2. "Interface selection") or to set the RESET switch S 102. **Snap lock (9)**

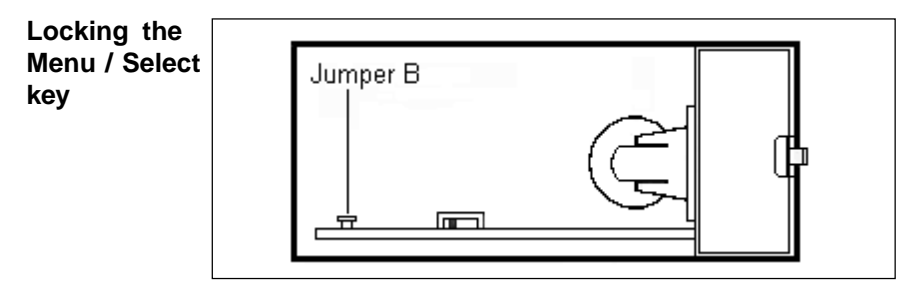

If the jumper B is connected, the "MENU / SELECT" key is locked; menu parameters can neither be printed or modified.

In order to print or modify parameters: remove **jumper B** !

**RESET -key** The key S102 resets the printer to the standby mode. The menu parameters will not to be changed.

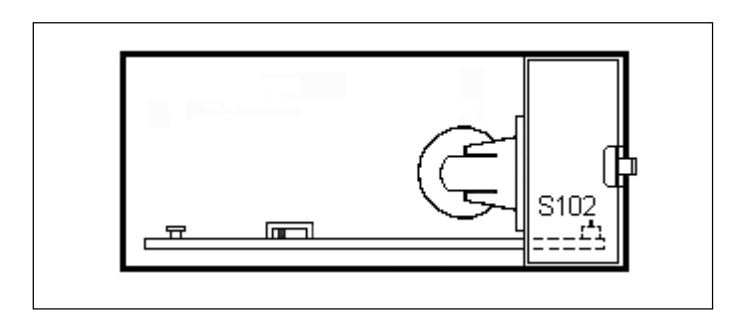

## **5.2. Replacing the Paper Roll**

Proceed as described below:

1. For devices with a.c. powersupply be very careful.

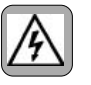

#### **Warning: Dangerous voltage**

 is accessible if replacing the paper roll after opening of the front panel !

- 2. Push the snap lock to the right hand side and open the front panel.
- 3. Tilt the wire frame upwards; remove the old paper roll.
- 4. Insert new paper roll; make sure it rotates clockwise during printing (see left side of the figure).
- 5. Trim the leading edge of the paper roll to get a clean straight edge (see right side of the figure). Insert paper into bottom of print mechanism (as shown in the diagram below) until roller automatically takes it up.
- 6. Press the "LINE FEED / ENTER" key until the paper appears at cutting edge.
- 7. If you have fed too much paper, carefully rewind the roll. push the wire frame back over the roll.
- 8. Close the front panel (snap lock must lock). The Alarm LED extinguishes and the printer is ready.

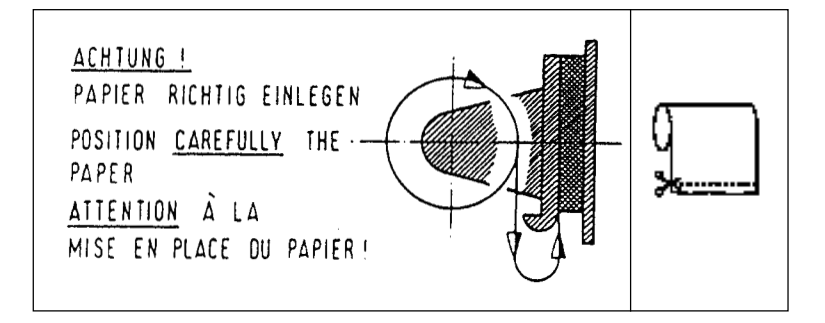

## **5.3. Menu Program**

All functions of the IPP 1444 are set via menu program using the "ENTER" and "SELECT" keys and are saved when the user quits the program. From then the IPP 144 automatically uses these parameters. The print format for the printout of the parameters is always NORMAL with 48 character per line, so that the parameters can be read during printing.

The possible setting are explained in chapter 6.

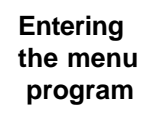

Press the "MENU / SELECT" key for approx. **3 seconds**. The IPP 144 reacts by printing

"ACTUAL PARAMETRS? PRESS "ENTER"

**Print current parameters**

Press the "ENTER" key, the IPP 144 prints the currently set parameters.

The final printout says

"CHANGE PARAMETERS ?"

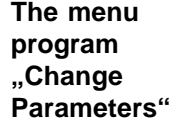

Press "ENTER" and "SELECT" simultaneously for approx. 4 seconds; the IPP 144 brings up the first function which can be modified.

(see changing parameters)

The menu program "Change Parameters" can be called in one of two ways:

**Without** prior printing of the current parameters: Press both keys following "ACTUAL PARAMETERS ? ...".

**With** prior printing of the current parameters: Press both keys following "CHANGE PARAMETERS ?".

**Quitting the menu program**

П

П

The program is terminated by simultaneously pressing "ENTER" and "SELECT" Following the printout

> "END" all modified functions are saved.

If there are no keys pressed over a period of approximately 2 minutes, the program is terminated automatically and any **modifications** made **are not saved**.

#### **Changing parameters**

The IPP 144 prints one of the changeable parameters

Press "ENTER" to accept the parameter and to move to the next function.

Press "SELECT" to display the next parameter option.

#### Example:

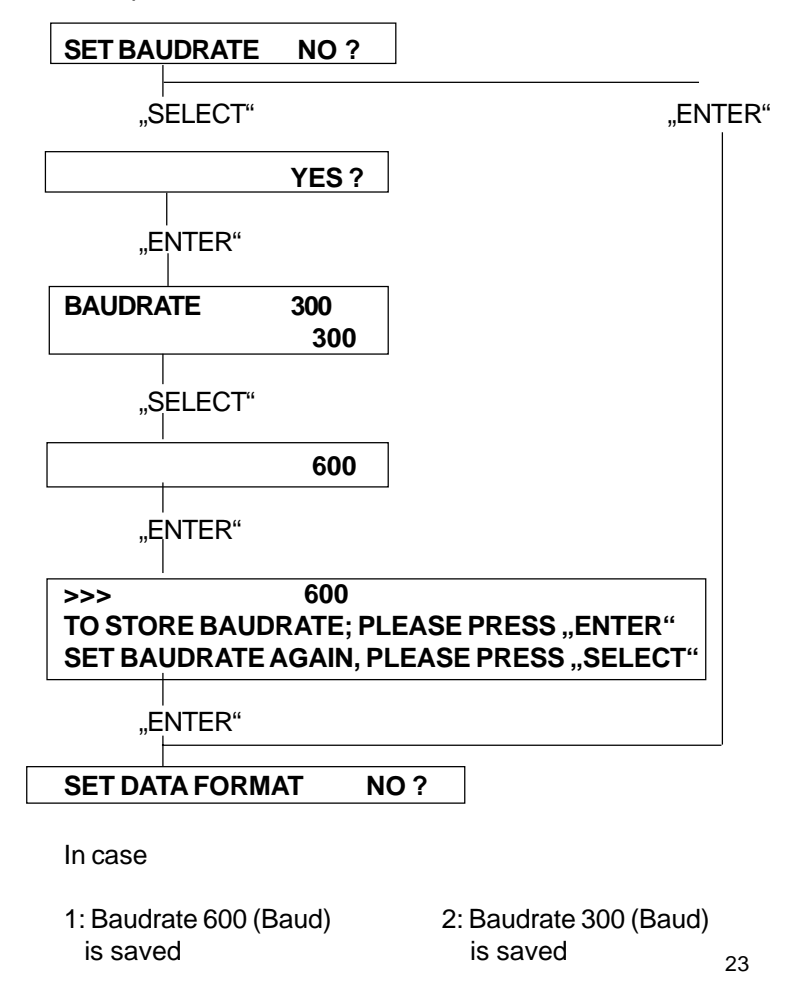

# **6. Adjustment 6.1. General Functions**

The various functions and device parameters are selected and set via the menu program (see chapter 5.3.). The appendix contains a summary.

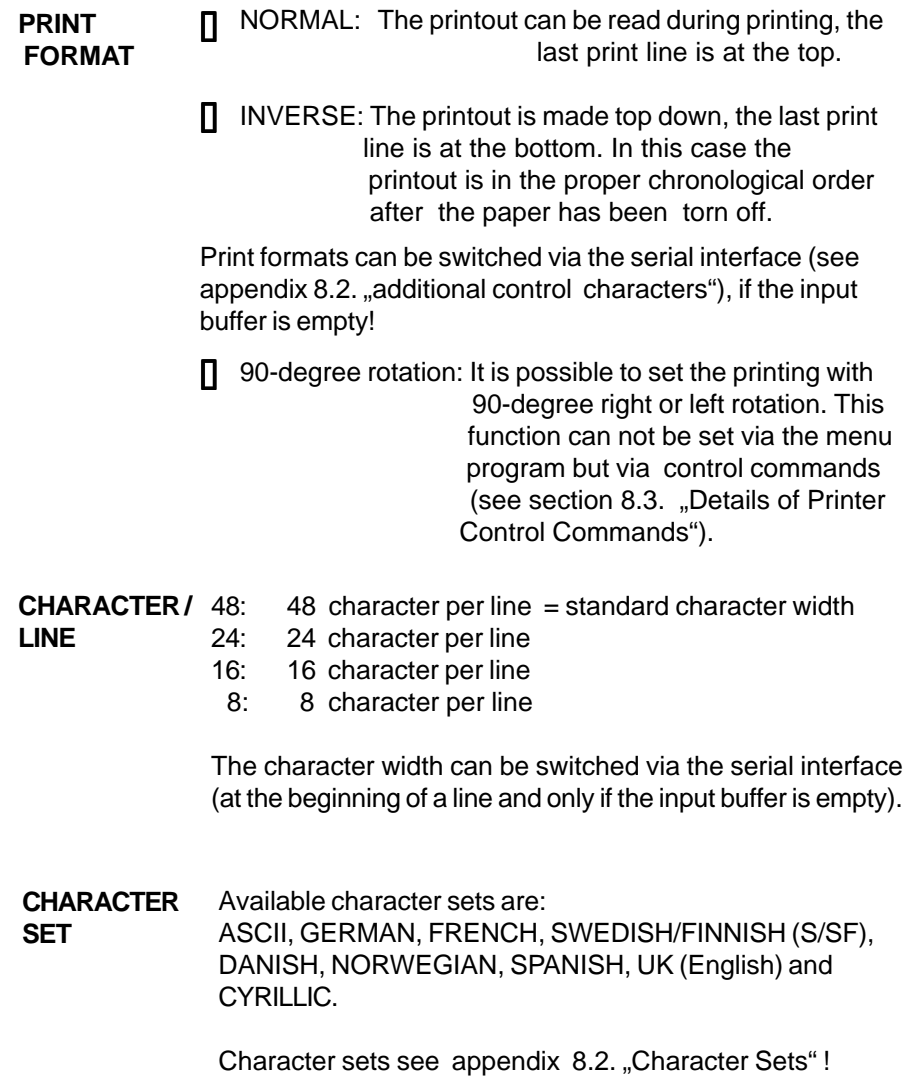

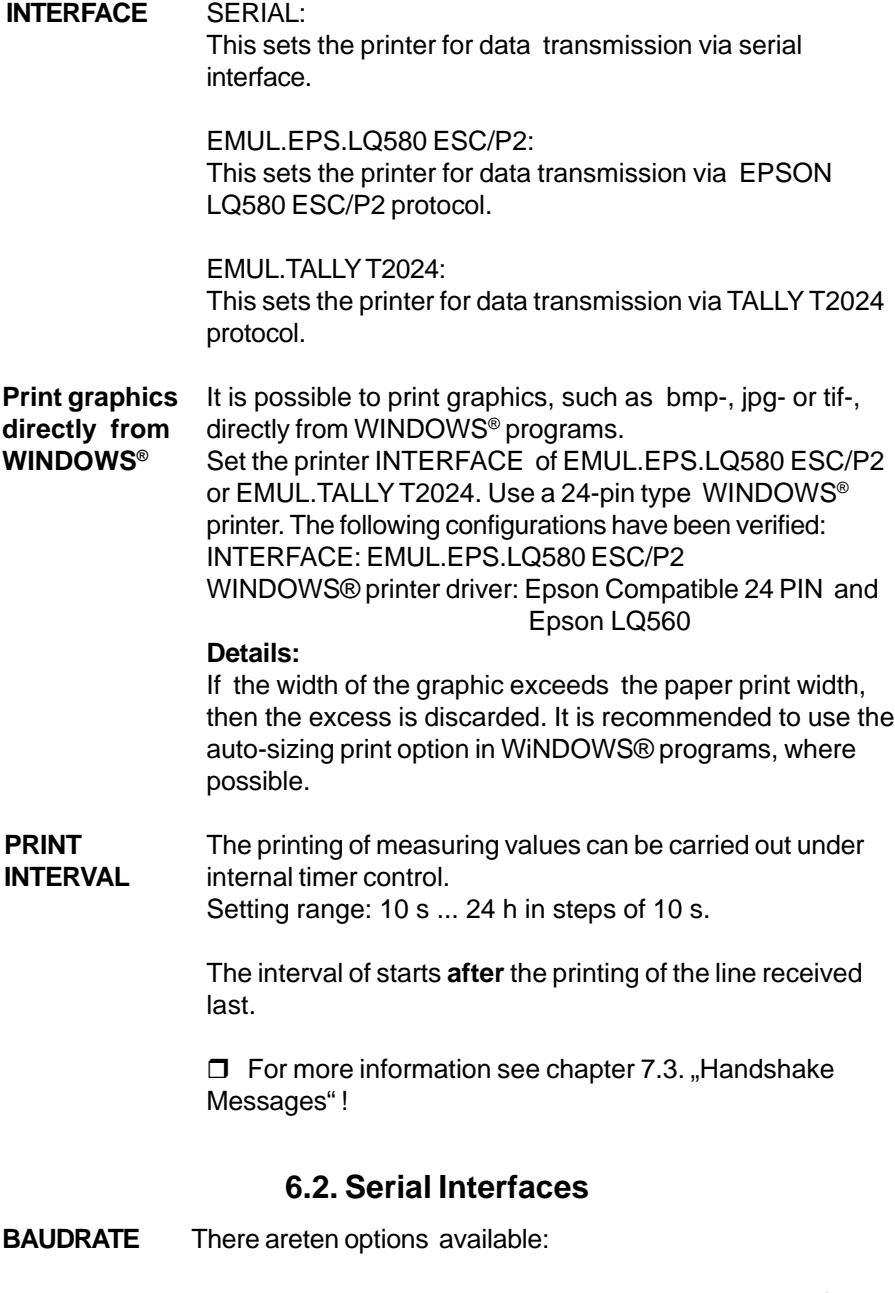

110; 150; 300; 600; 1200; 2400; 4800; 9600; 19200 and 38400 baud.

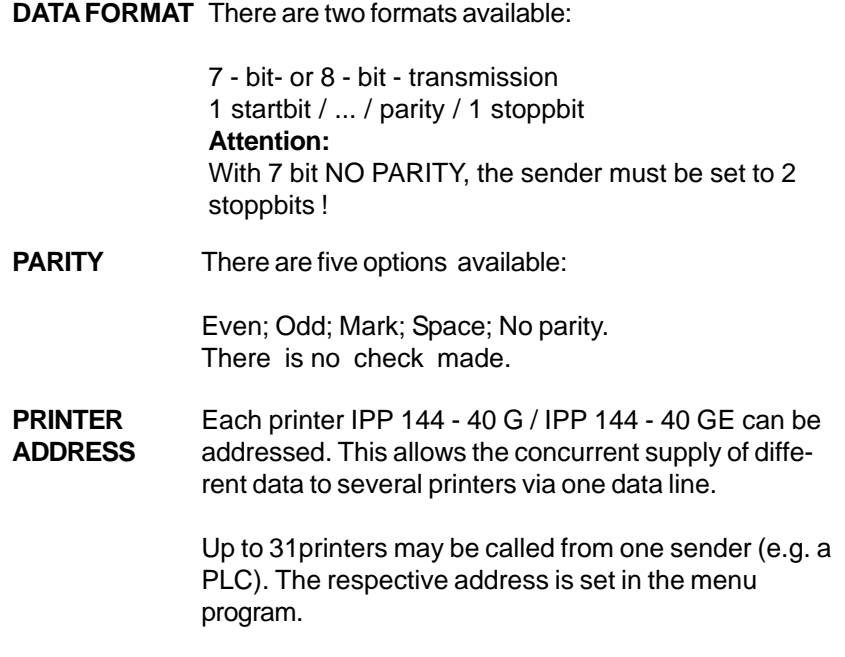

for more information see chapter 7.2. "Addressing"!

# **6.3. Date / Time ( only E-version )**

**Date entry** Date and time are factory set. In order to modify these values the menu program must be called and the following message must be displayed:

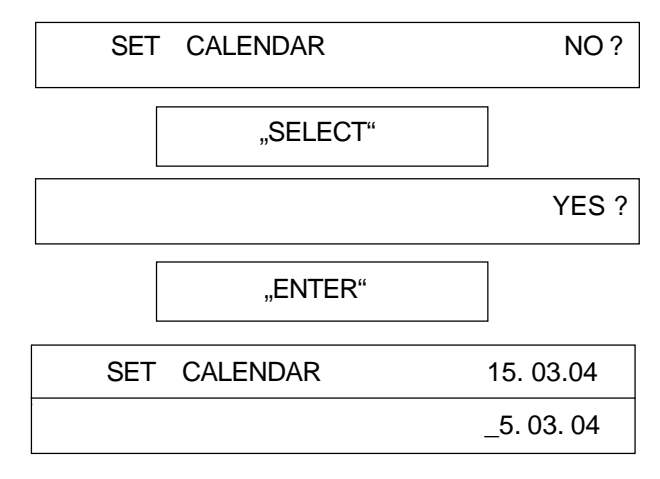

26

The printed cursor to the left of the 5 indicates that this position can be modified; in our example this is the decimal digit of the day. The "Select" key is used to print the possible values successively; in our example this is 0, 1, 2 and 3, To accept the value press "Enter"; the cursor jumps to the next position to the right ... etc.

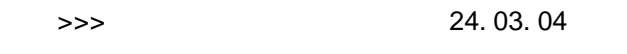

Eventually, the current date is printed.

#### **Note:**

Incorrect entries, e.g. day 33 of a month, will not be accepted by the printer. Instead, it starts over at the base value 00.

#### **Setting the time**

The time is set like the date. After the current date has been printed, the following line appears:

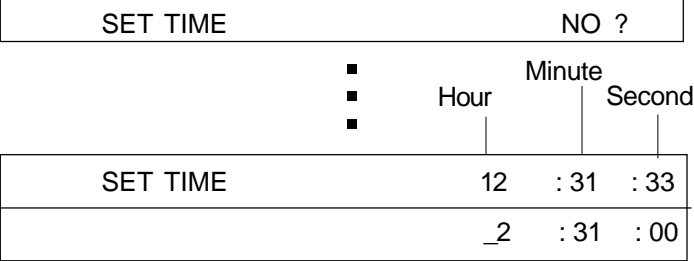

If the time is modified, the seconds are automatically set to zero.

If the time has been entered and "Enter" has been pressed, the following is displayed:

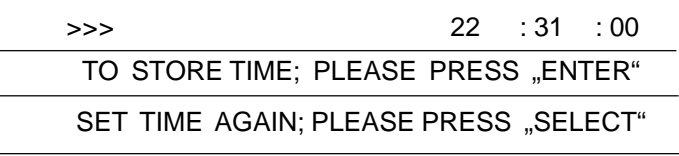

If time has been entered correctly, press "Enter". If the time has been entered incorrectly, repeat the entry by pressing "Select".

**Set Summer Winter Time Mode**

Set one hour plus or minus for Summer/ Winter Time Mode following is displayed:

CHANGE TIME W<->S NO ?

If "YES" is selected, the follow selections are displayed: "W ---> S (+1 h)" "S ---> W (-1 h)"

After setting time the current time will been printed. Press "ENTER" to store time or press "SELECT" to set time again.

It means:

W...Winter Time S...Summer Time

# **6.4. Date / Time Output (E - Version)**

 $\mathbf{r}$ 

**Output** Date and time may be transmitted via the serial interface II

Request:

 $\overline{\left\langle \right.}$  < Ctrl W  $\left. \right.$  < CR  $\left. \right.$   $\left. \right.$ 

Addressed:

<Ctrl E> Adr. <Ctrl E> <Ctrl W> <CR> <Ctrl D>

The IPP 144 returns date / time in the format:

 $<$  CR  $>$   $<$  LF  $>$ 15.03.04 17:03:24  $<$  CR  $>$   $<$  LF  $>$ 

J.

During the transmission, nothing can be received  $(RTS = LOW)$ .

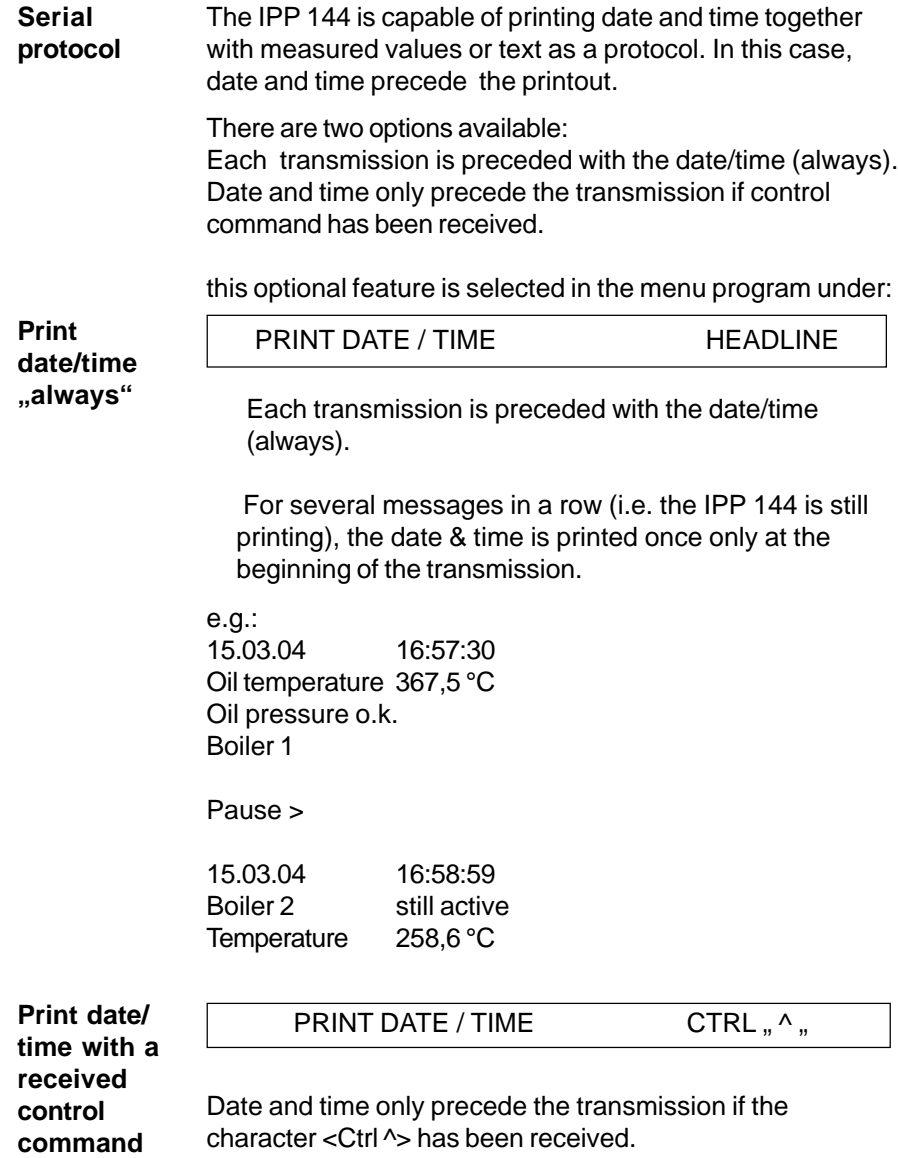

# **7. Functional Description 7.1. Start Printing**

To start the printing, the IPP 144-40 G expects only the character <CR> Carriage return, Enter

#### **Note:**

<LF> alone has by itself **no** effect combined with other control characters (calling text, send clock, start print interval -see following sections).

If these characters are transmitted **without** a print triggering character, the IPP 144 - 40 G prints them after approx. 3 seconds.

Other widely used print trigger characters such as <FF> Form feed are ignored.

#### **7.2. Addressing**

Each IPP 144 - 40 G / IPP 144 - 40 GE printer is addressable.Thus, several printers can be supplied with different data via one data line.

Up to 31printers can be connected by one sender device (e.g. a PLC). The respective address is set in the menu program.

#### **Note:**

- Standard interface RS 232 only permits 1 sender / 1receiver; Do not connect more than 4 IPP's as receivers.
- Only interface RS 485 allows up to 32 receivers !

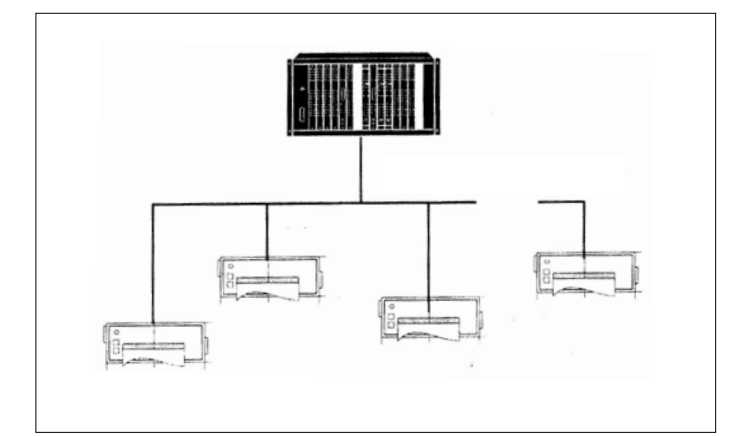

Address / ASCII character assignment example:

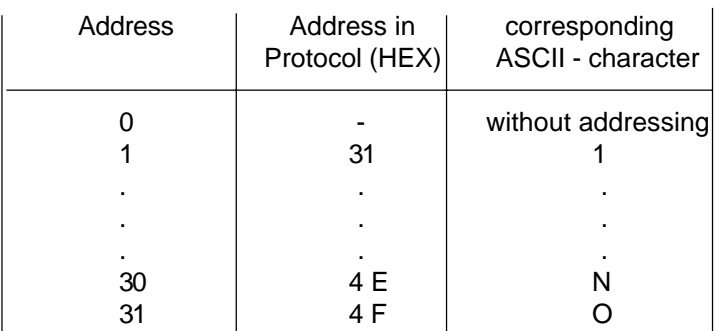

### **Protocol &**

**Text**

The addressing protocol is:

<Ctrl E> address <Ctrl E> characters ...<CR> <Ctrl D> A text of more than one line is possible. ( <Ctrl E>, <Ctrl D>, see appendix).

A transmission is only accepted if the sequence <Ctrl E> address <Ctrl E> is used !

e.g. print date/time/text: <Ctrl E> address <Ctrl E> <Ctrl \> <CR> characters... <CR> <Ctrl D>

### **7.3. Handshake Messages Serial Interface**

These lines indicate the printer status to the sender; DTR (device is on) is rather insignificant and is in general not used. **RTS / DTR**

> RTS high (+8 V) indicates: printer is ready to receive. RTS low (-7 V) indicates: printer is not ready to receive.

The reasons for printer not being ready could be:

- Out of paper
- Out of paper<br>**Print interval running**
- Print interva<br>■ Buffer is full
- Buffer is full<br>■ Change menu

RTS / DTR are only used by the RS 232 C interface and can be used for interface I and II.

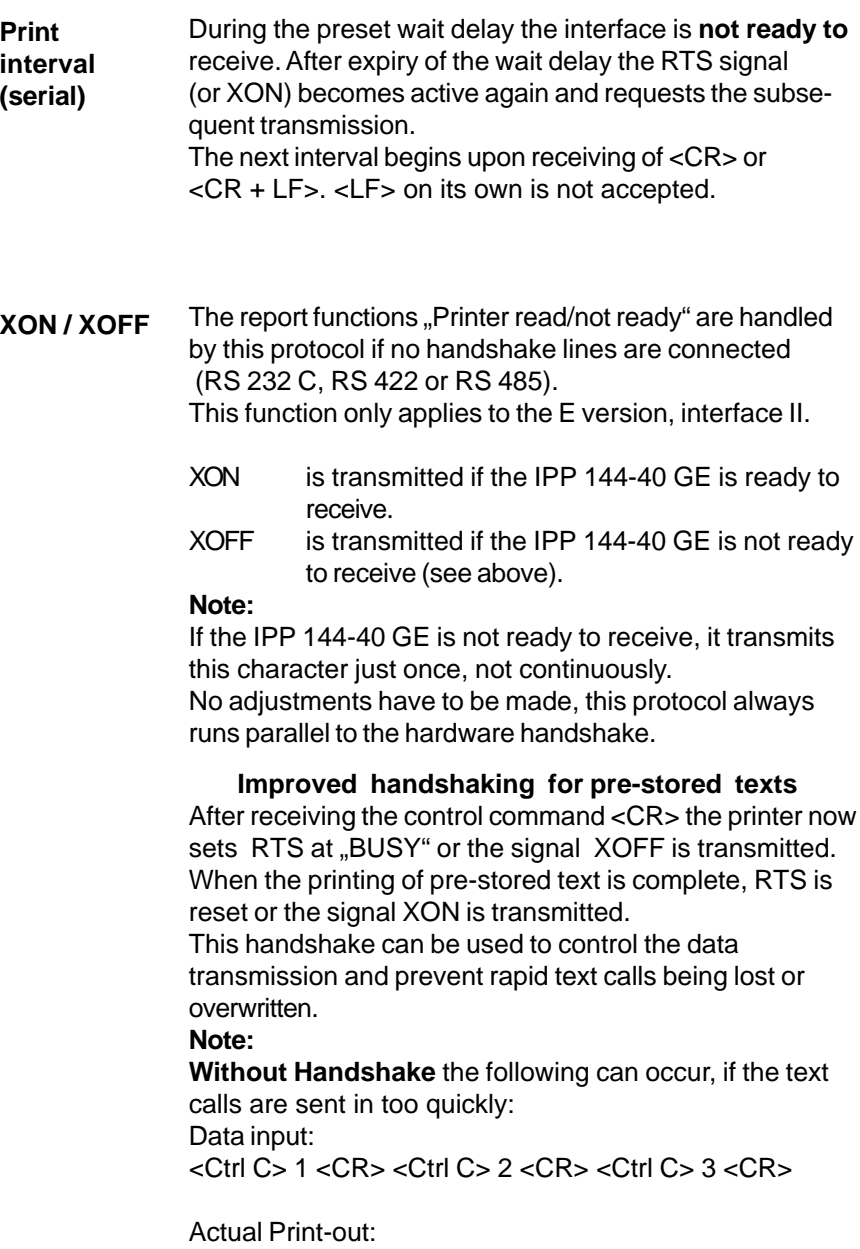

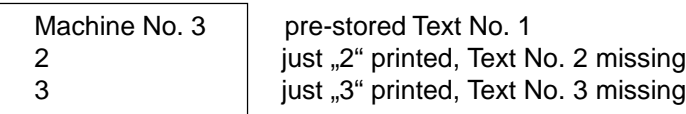

#### **With Handshake,** provided RTS (or XON/XOFF protocol) is used to control the data transmitter: Data input: <Ctrl C> 1 <CR> <Ctrl C> 2 <CR> <Ctrl C> 3 <CR>

Actual Print-out:

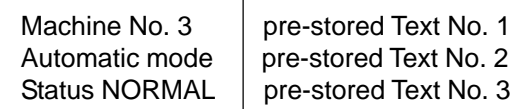

# **7.4. Version E (IPP 144 - 40 GE) 7.4.1.Text Entry**

Text can only be entered via interface II.

The maximum text length is 40 characters; if the text length exceeds 40 characters only the first 40 characters are saved.

Text will be input via Windows programming software. There is a special task for inputting, adding, overwriting and deleting texts. The text number must be two-digit.

You must set the following printer parameters:

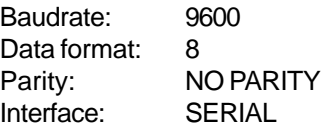

For details of the Input task see the Windows programming software manual.

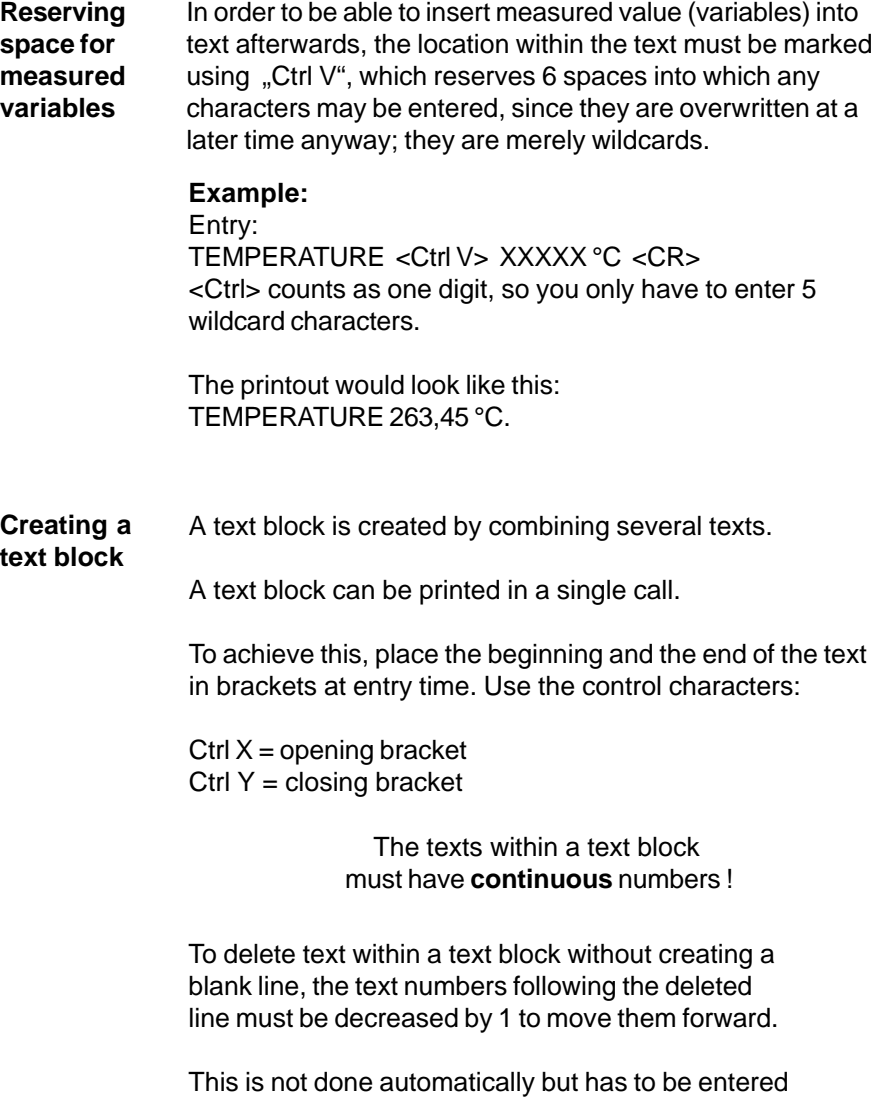

manually.

### **7.4.2. Text Output**

**Calling via serial interface**

In order to print text, the printer must receive a transmission with the following format:

 $\langle$  Ctrl C  $>$  text number  $\langle$  CR  $>$ 

The printer looks up the stored text related with that number and prints it.

If there is no such text, nothing is printed.

#### **Important notes:**

- <LF> on its own does not start the printing ! **.**
- Between several text calls in a row there has to be a **.** gap of least 2 seconds to make sure no text is skipped during printing !
- Several text calls using <Ctrl C> and "normal" transmissions must not be combined !
- Combination of text and Date / time (protocol) **.** see chapter 6.4. !

The call for a printer with an address:

```
<Ctrl E> Adr. <Ctrl E> <Ctrl C> Nr. <CR> <Ctrl D>
```
Precede the call with the address (see chapter 7.2.). Example for text entry see chapter 8.5.

# **8. Appendix 8.1. Menu program / Complete Selection**

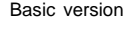

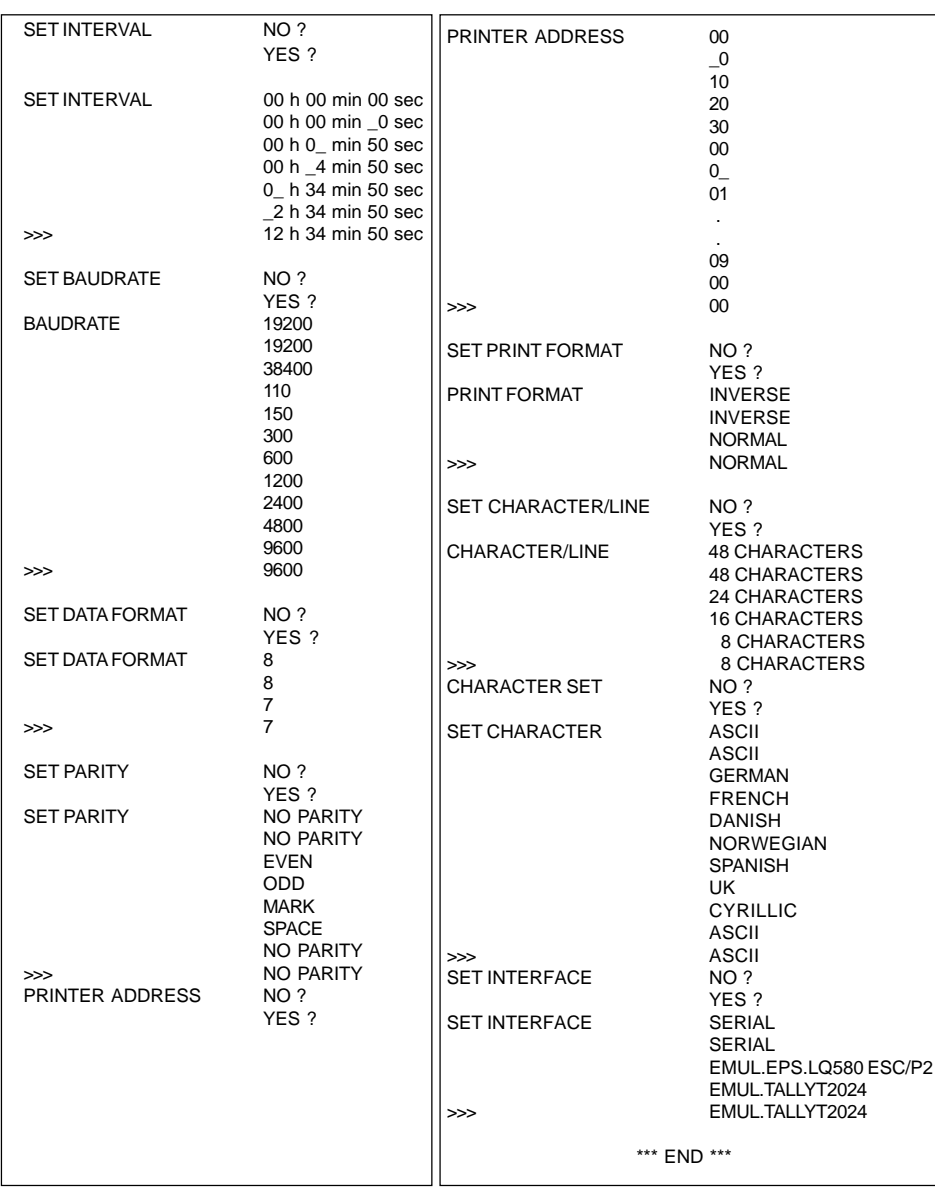

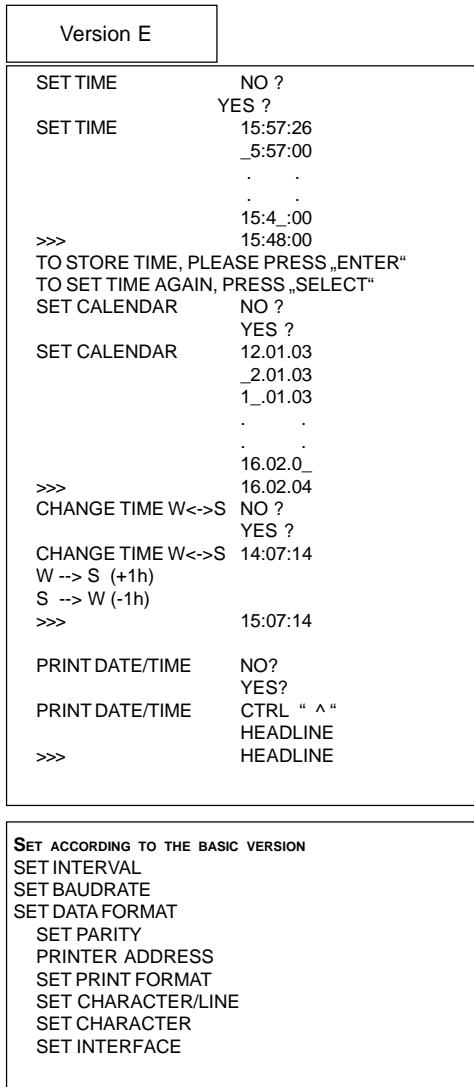

\*\*\* END \*\*\*

# **8.2. Character Sets**

# **Control Character used for Data Transmission**

### **General purpose characters**

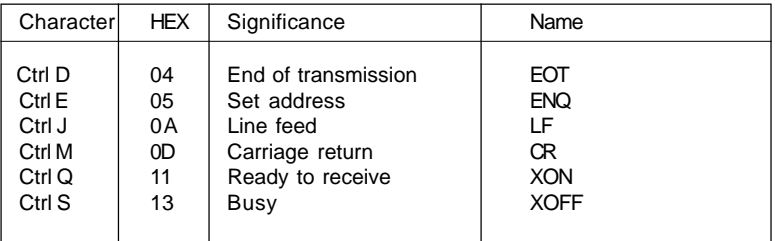

### **Additional characters used by the printer**

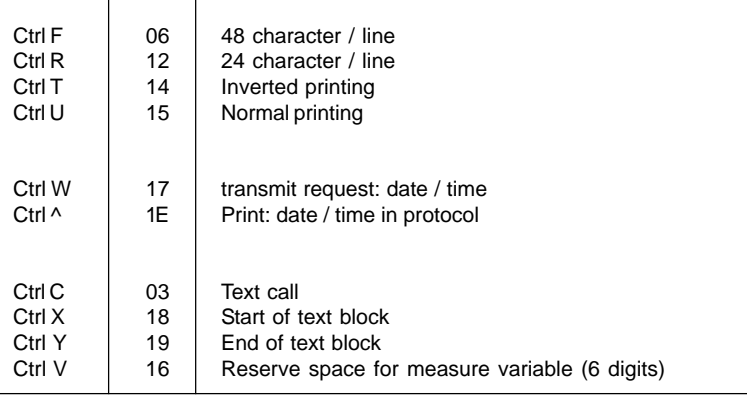

# **Character set - various languages**

The following HEX codes differ from the ASCII character set:

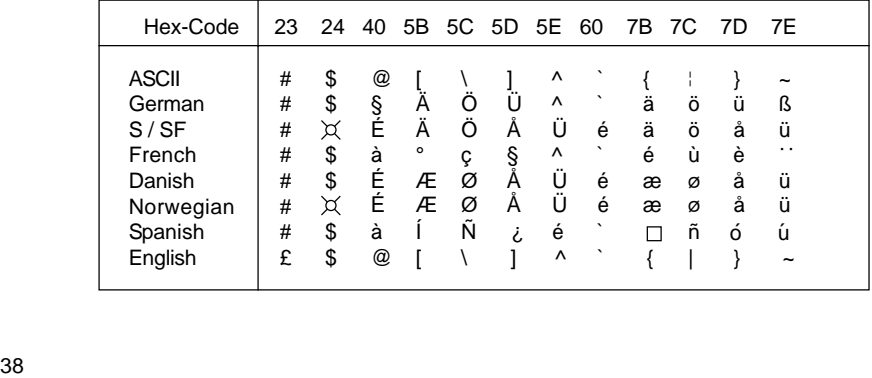

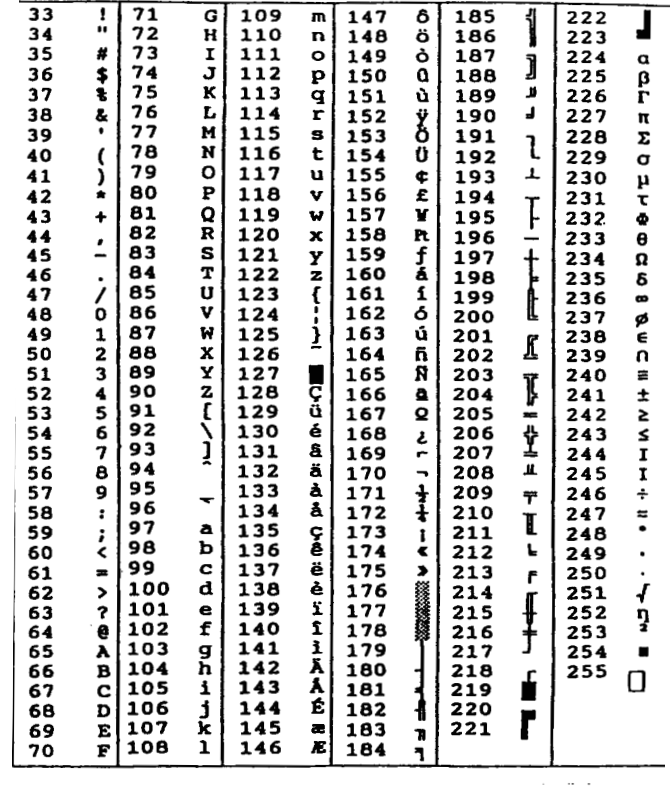

 \*) The following characters have been modified as compared to the IBM character set No. 437:

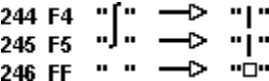

# **Character set: ASCII and cyrillic**

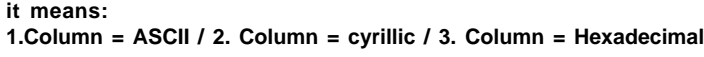

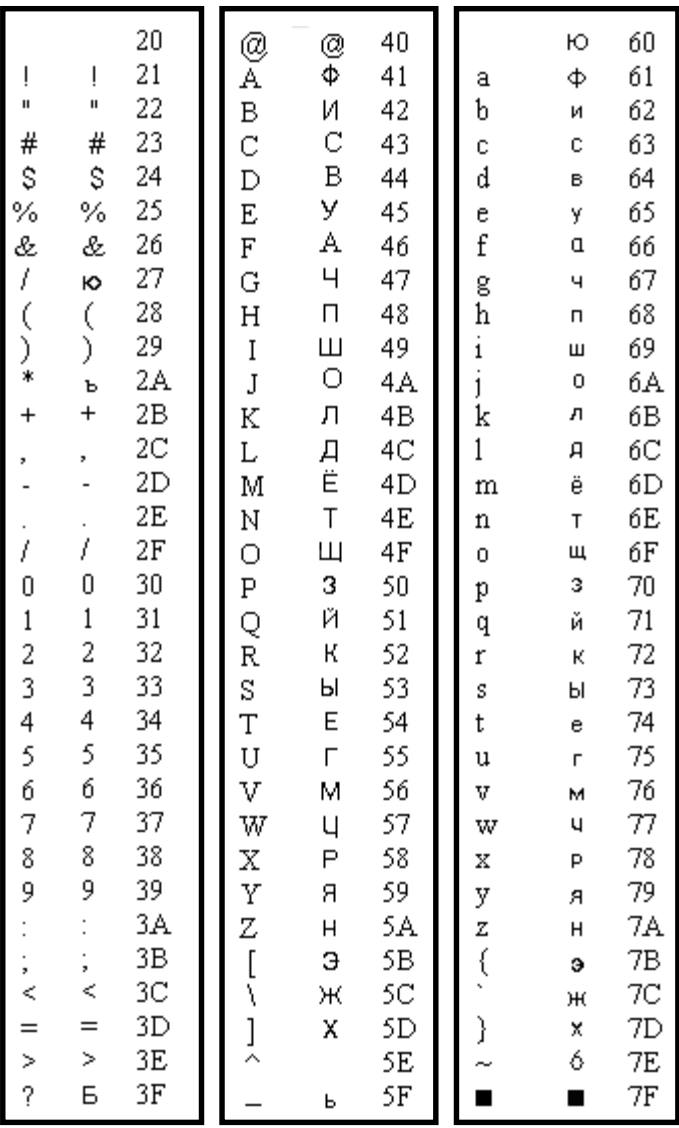

## **8.3. Details of Printer Control Commands 8.3.1. Short View of Control Commands**

### **Print Character Commands** (Section 8.3.2.)

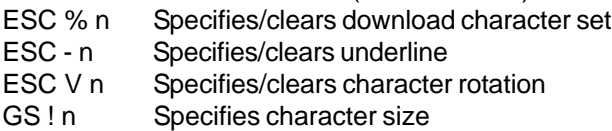

#### **Print Position Commands** (Section 8.3.3.)

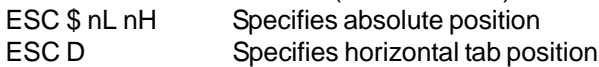

### **Bitmap image Commands** (Section 8.3.4.)

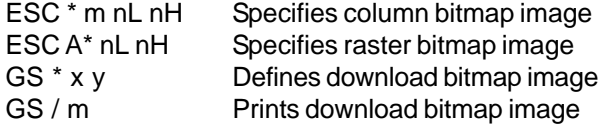

#### **Line Feed Commands** (Section 8.3.5.)

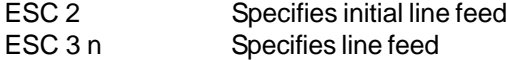

#### **Barcode Commands** (Section 8.3.6.)

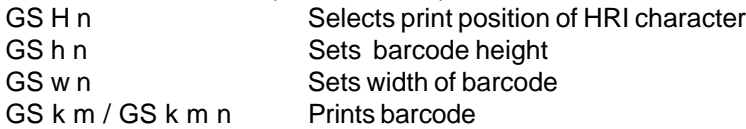

# **8.3.2. Print Character Commands**

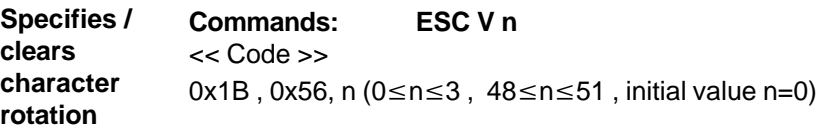

<< Function >> Specifies or clears character rotation. The definition of parameters is as follows

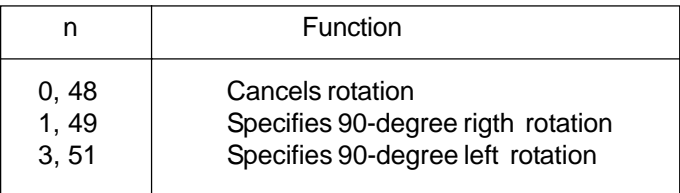

 $\overline{41}$ 

Specifies 180-degree rotation (Inverse-Print) see section 6.1. Rotated characters are not underlined even if character rotation is specified (ESC !), (ESC -) or (FS -). If a 90-degree right or left rotation is specified , the vertical and horizontal magnifications of a character specified before the rotation is reversed.

#### **Specifies / clears underline Command: ESC - n** << Code >>  $0x1B$ ,  $0x2D$ , n  $(0 \le n \le 2, 48 \le n \le 50)$ , initial value n=0)

<< Function >> Specifies or clears an underline

|               | Function                                                                      |
|---------------|-------------------------------------------------------------------------------|
| 0,48<br>1, 49 | Clears underline<br>Sets a 1-dot wide underline and<br>specifies an underline |
| 2, 50         | Sets a 2-dots wide underline and<br>specifies an underline                    |

<< Details >>

Rotated characters (ESC V) are not underlined. If the underlining of characters is cleared with n=0 or n=48, subsequent data are not underlined but the previously set under size is retained. In addition, a one-dot underline is set by default. The size of an underline is the same for all character sizes as specified.

#### **Specifies Command: GS ! n**

**character size** << Code >>

0x1D , 0x21, n  $(0 \le n \le 255, 1 \le$  vertical magnification  $\le 8$ , 1≤ horizontal magnification  $\leq$  8, initial value n=0)

<< Function >> Specifies character size ( vertical and horizontal magnification)

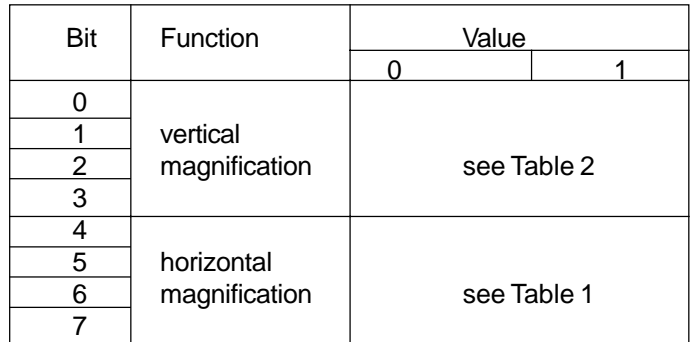

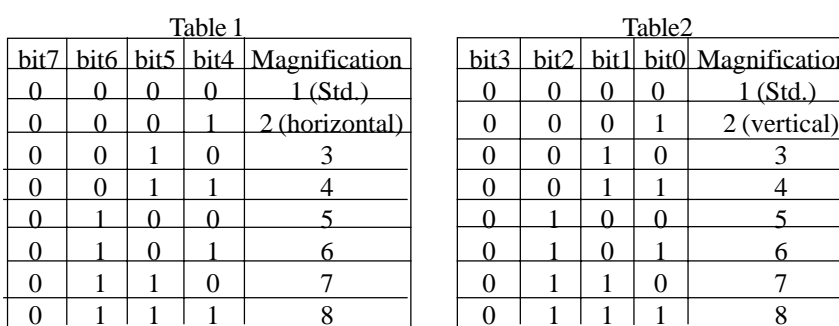

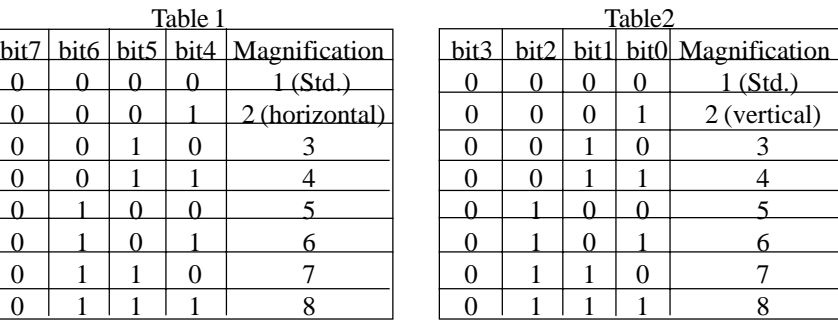

This command is ignored if either a vertical or horizontal magnification is outside the definable range. In the standard mode, the vertical direction refers to the direction of paper feed, and the horizontal direction the direction right to the direction of paper feed. If characters are 90-degree right or left are specified, the relationship of the vertical and horizontal directions is reversed. If characters with different vertical magnifications are contained in the same line, they are aligned to the baseline.

#### **Specifies / clears download character set**

#### **Command: ESC %n**

<< Code >>

0x1B, 0x25, n ( $0 \le n \le 255$ , initial value n=0)

#### << Function >>

Specifies or clears a download character set. Only the lowest bit of n is effective. Download character setting is specified if n=1 and cleared if n=0.

Automatically specifies the internal character set if the downloading of a character set is cleared.

# **8.3.3. Print Position Commands**

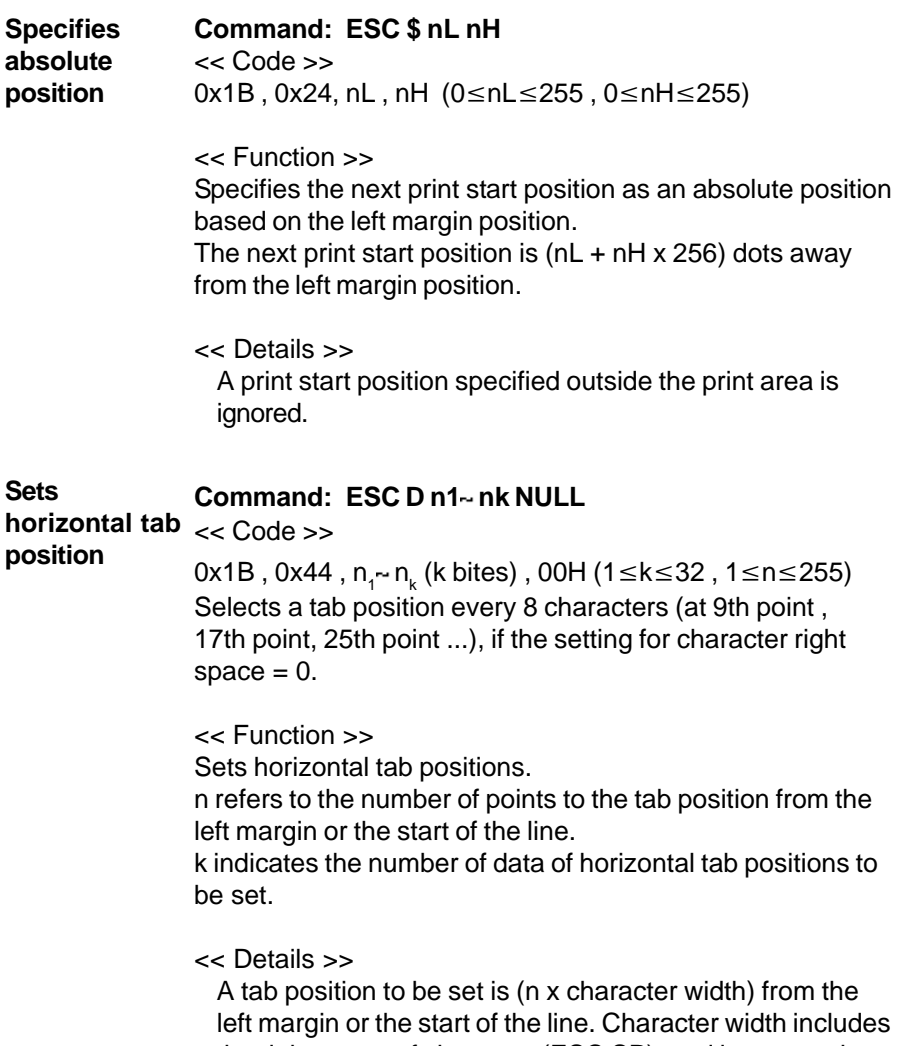

the right space of character (ESC SP), and increases in proportion to the horizontal magnification of the character if the magnification is larger than two.

After this command is executed, the previously set horizontal tab positions are cleared.

If n=8 is set for horizontal tab position, the next print start position is moved to the 9th point by (HT: "Horizontal tab").

The maximum allowable number of horizontal tab positions is 32 (k=32). If this is exceeded, subsequent data is treated as normal data.

Enter n1- nk for specifying tab positions in ascending order. The data is ended with an 00H input. If n is equal to or smaller than the previous value, the horizontal tab setting process stops and subsequent data is processed as normal data.

Use (ESC D NULL) to clear all horizontal tab positions. Even if character width is changed after setting horizontal tab positions, the set horizontal tab positions are retained.

#### **8.3.4. Bitmap image Commands**

## **Prints column Command: ESC \*m nL nH d1 dk**

#### **bitmap image** << Code >>

 $0x1B$ ,  $0x2A$ ,  $m$ ,  $nL$ ,  $nH$ ,  $d1-dk$ where: m=0, 32, 0≤nL≤255 , 0≤nH≤3, 0≤d≤255

<< Function >>

Specifies a bitmap image in mode m for the number of dots specified by nL and nH.

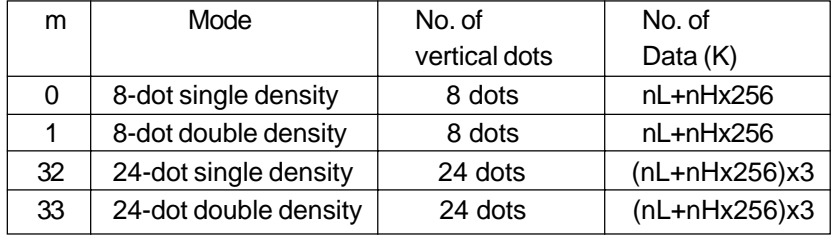

<< Details >>

Processes the data after nL as normal data if m is outside the definable range.

nL and nH denote the number of horizontal dots of the bitmap image to be printed, which is (nL+nHx256).

If bitmap image data exceeding the number of printable dots in a line is entered, the excess data is discarded. d denotes bitmap image data. The bit for the dot to be printed is "1" and the bit the dot not to be printed is "0". Returns to normal data processing after bitmap image processing.

Has no effect on print modes (underline, character size) excluding NORMAL.

Prints the entered bitmap image magnified three times in the vertical direction if m=0 or 1 (8-dot mode) is specified and two times in the horizontal direction if m=0 or 32 (single density mode) is specified.

The data format of a bitmap is as follows:

Bitmap-Data format

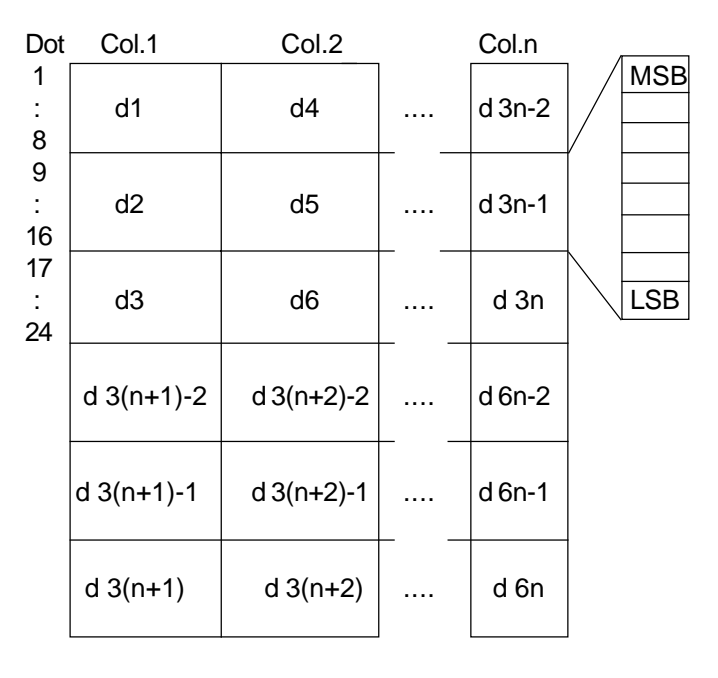

**Prints raster**

Command: ESC A\* nL nH d1~ dk

<< Code >> **bitmap image**

 $0x1B$ ,  $0x41$ ,  $0x2A$ ,  $nL$ ,  $nH$ ,  $d1-dk$ where: 0≤nL≤255 , 0≤nH≤255, 0≤d≤255 << Function >>

Specifies the raster bitmap image specified with (nL + nH x 256) lines in the vertical direction.

<< Details >>

This command is effective only if this command is entered at the start position of a line in the standard mode.

d refers to bitmap image data. The bit for the dot to be printed is "1" and the bit for the dot not to be printed is "0".

The required number of image data per line is as follows depending on the number of heating elements in the head:

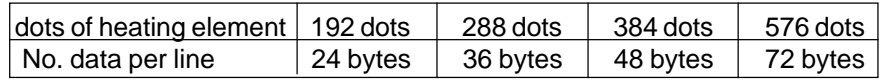

The required total number of bitmap image data is  $((nL + nH \times 256) \times nO)$ . of data per line) bytes. The format of bitmap data for a printer with n heating elements in the head is as follows:

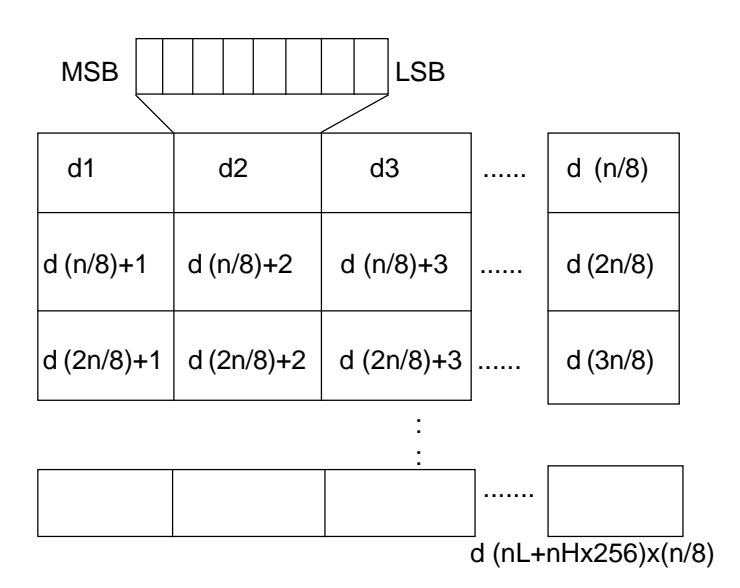

The number of dots in the horizontal and vertical direction is x X 8 dots and y X 8 dots respectively. x specifies the number of dots in the horizontal direction. y specifies the number of dots in the vertical direction. d refers to bitmap image data. The bit for the dot to be printed is "1" and the bit for the dot not to be printed is "0". The relationship between a download bitmap image and print data is as follows: **Command: GS \* xy [d1] ... [d]x X y X 8** << Code >> **bitmap image**  $0x1D$ ,  $0x2A$ ,  $x$ ,  $y$ ,  $[d1] - [d]x X y x 8$ where: 0≤x≤255 0≤y≤48, where: x X y≤1536 0≤d≤255 << Function >> This command downloads bitmap image into the font ROM, for example logos. The parameters x and y define the dimension of the bitmap image. << Details >> Frequent use of this command may cause damage to the option font ROM. It is recommended to use this command no more than 10 times a day. **Defines download** x X 8 dots Bitmap image data MSB

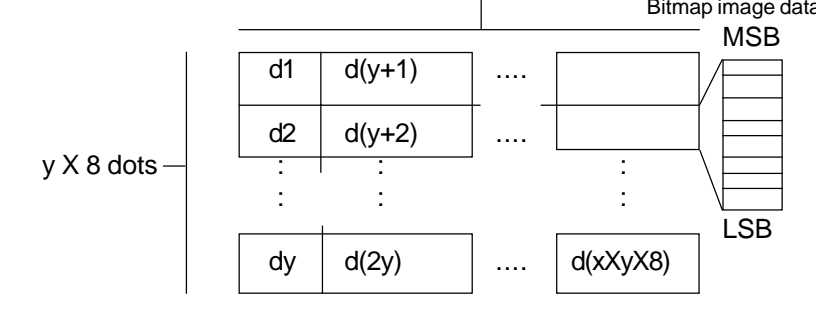

**Print download** **Command: GS / m**

```
bitmap image
<< Code >>
             0x1D , 0x2F , m ( 0≤m≤3 , 48≤m≤51 )
```
<< Function >>

Prints the defined downloaded bitmap image. m specifies the required print mode.

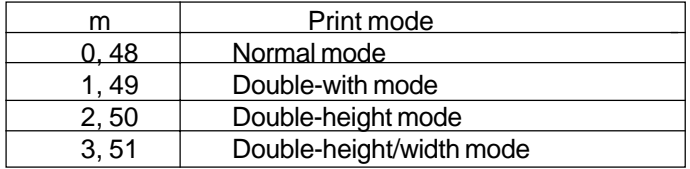

<< Detail >>

This command is ignored if download bitmap image data is not defined.

Effective only when no data is contained in print buffer if standard mode is selected.

Has no effect on print modes (underline, character size) excluding NORMAL.

If the number of the defined download bitmap data exceeds the print area, the excess data is not printed. the maximum print width is 72 mm (576 dots per line).

# **8.3.5. Line Feed Commands**

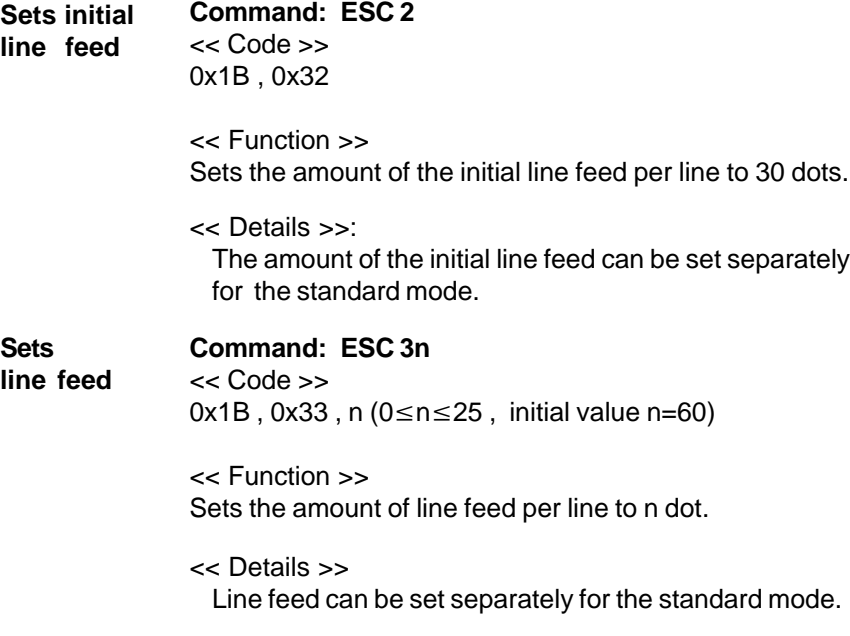

# **8.3.6. Barcode Commands**

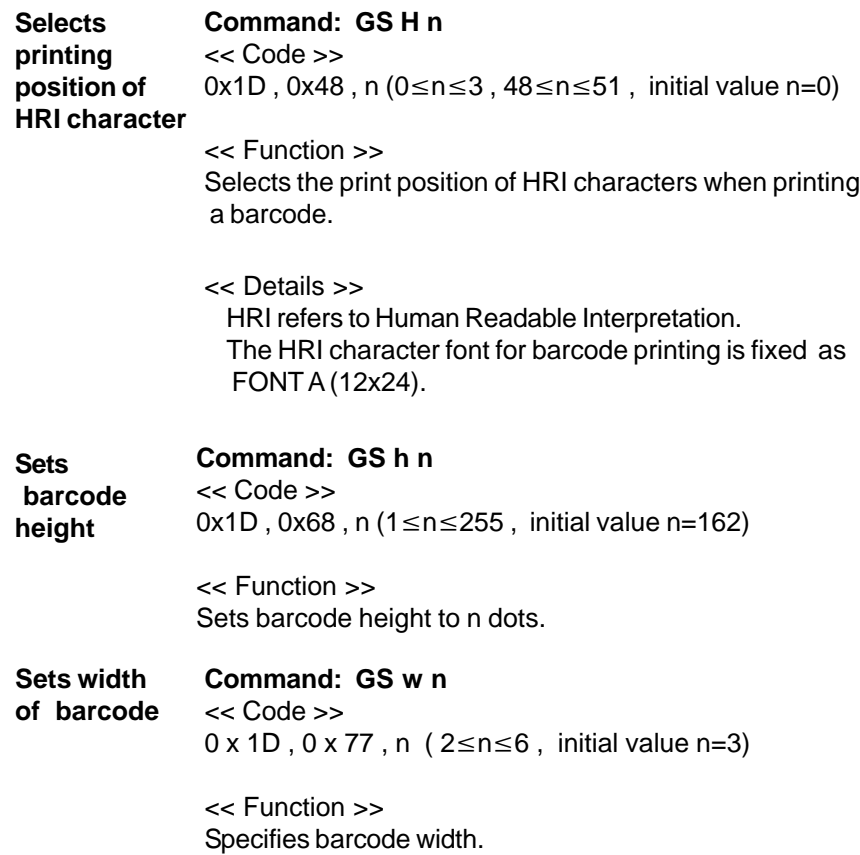

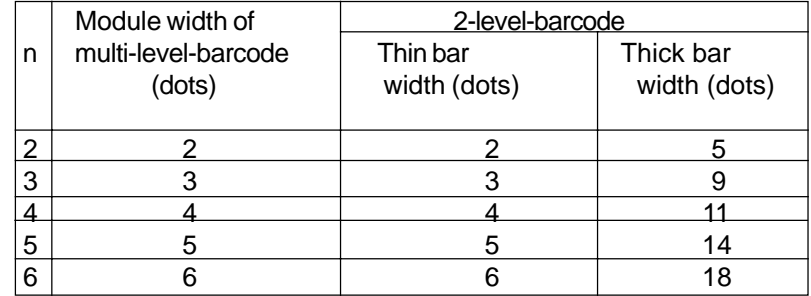

The multi-level-barcode refers to the following barcode systems:<br>A)

- A) UPC-A<br>B) UPC-E
- B) UPC-E<br>C) JAN13
- C) JAN13
- D) JAN8<br>E) CODE
- CODE93
- F) CODE128

The 2-level-barcode refers to the following barcode systems:<br>A)

- $\overline{A}$ ) CODE39<br>B) ITF
- B) ITF
- C) CODABAR

**Prints barcode**

## Command: GS k m d1~dk NULL/GS k m n d1~dn << Code >>

 $0x1D$ ,  $0x6B$ , m,  $d1$ ~ $dk$   $00H$   $(0 \le m \le 6$ , the definable range of k and d varies with m.)

 $0x1D$ ,  $0x6B$ , m, n,  $d1$ ~dn ( $65\le m \le 73$ , the definable range of n and d varies with m.)

<< Function >> Selects a barcode system and prints barcodes.

In the case of GS k m:

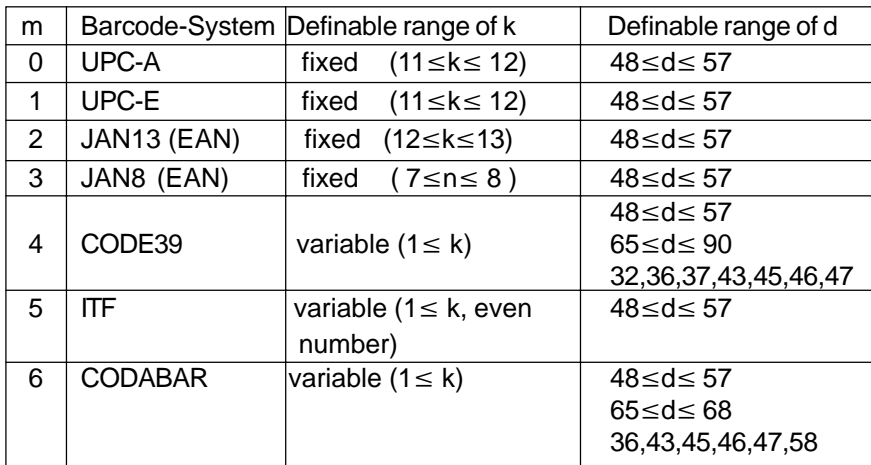

| m  |                | Barcode-System Definable range of k                          | Definable range of d       |
|----|----------------|--------------------------------------------------------------|----------------------------|
| 65 | UPC-A          | (11 ≤n≤ 12)<br>fixed                                         | $48 \leq d \leq 57$        |
| 66 | UPC-E          | $(11 \le n \le 12)$<br>fixed                                 | 48≤ d≤ 57                  |
| 67 | JAN13 (EAN)    | $(12 \le n \le 13)$<br>fixed                                 | $48 \leq d \leq 57$        |
| 68 | JAN8 (EAN)     | fixed<br>(7≤n≤ 8 )                                           | 48≤ d≤ 57                  |
|    |                |                                                              | 48 < d < 57                |
| 69 | CODE39         | variable ( $1 \le n \le 255$ )                               | $65 \leq d \leq 90$        |
|    |                |                                                              | 32, 36, 37, 43, 45, 46, 47 |
| 70 | ITF            | variable ( $1 \le n \le 255$ ,                               | 48 < d < 57                |
|    |                | even number)                                                 |                            |
|    |                |                                                              | 48≤ d≤ 57                  |
| 71 | <b>CODABAR</b> | variable ( $1 \le n \le 255$ )                               | 65≤ d≤ 68                  |
|    |                |                                                              | 36,43,45,46,47,58          |
| 72 | CODE93         | <u>variable (1 <math>\leq</math> n<math>\leq</math> 255)</u> | $0 \leq d \leq 127$        |
| 73 | CODE128        | variable ( $2 \le n \le 255$ )                               | 0≤ d≤ 127                  |
|    |                |                                                              |                            |

In the case of GS k m n:

In the case of GS k m:

This command is terminated by the NULL code. In the case of UPC-A and UPC-E, after 12 bytes of barcode data are entered, the barcode is printed, and subsequent data is processed as normal data. In the case of JAN-13, after 13 bytes of barcode data are entered, the barcode is printed, and subsequent data is processed as normal data.

In the case of JAN-8, after 8 bytes of barcode data are entered, the barcode is printed, and subsequent data is processed as normal data.

The number of data of an ITF barcode must be an even number. If is an odd number, the last data is ignored. After the number of input data reaches 255, the

processing of the command starts automatically. In the case of GS k m n:

n denotes the number of data. n bytes of subsequent data are processed as barcode data.

If n is outside the definable range, the processing of the command stops, and the subsequent data is processed as normal data.

In the case of standard mode:

If d is outside the definable range, only paper feed is executed, and subsequent data is processed as normal data.

If the barcode width exceeds the print area of one line, the barcode is not printed, and only paper feed is executed.

Regardless of the amount of line feed specified by the following commands, the paper is fed by the amount equal to the barcode height (including HRI characters if HRI character print is specified):

\* (ESC 2:" Sets initial line feed")

\* (ESC 3:"Sets line feed")

Effective only if no data is contained in the print buffer. If data is contained in print buffer, the data after m is processed as normal data.

Moves the print position to the start of the next line after barcode print is completed.

Has no effect on print modes (underline, character size) excluding NORMAL.

## **8.4. Connection Examples for Gossen Müller & Weigert instruments 8.4.1. Connection of the IPP 144-40 GE to the DPM-MF for the insertion of measured value into texts**

For this configuration you must input and save the text as shown in section 7.4.1. of this manual.

The printer receives the measuring values via interface I / RS 232 C (also possible via interface II). To selected the text see section 7.4.2 in this manual. The relevant interface is the interface for which the parameters have to be set in the menu program. The recommended configuration is: 8 data bits, no parity, 1 stop bit, 9600 baud. With 7 bit, no parity, the sender must be set to 2 stop bits.

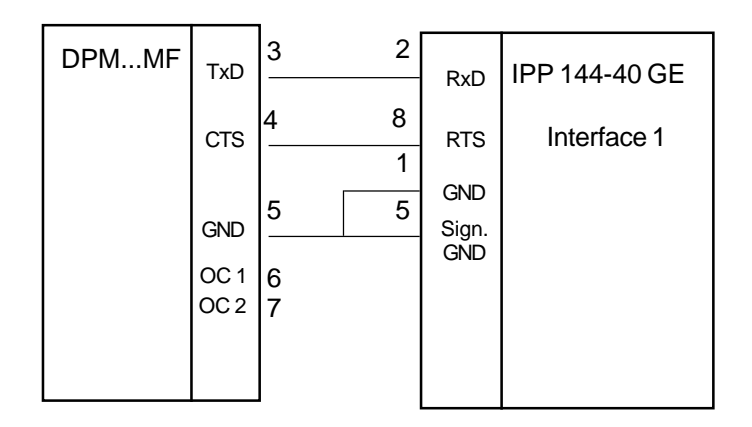

## **8.4.2. Connection of IPP 144 - 40 G with a DAA message display to print fault messages**

Messages can be sent by all DAA type B and C versions. (The A version DAA are not capable of outputting data but only of displaying them since there is only one serial interface available which is used to receive data).

The connection of the printer is made via the interface II (RS 232 C) of the DAA. The printout is normally triggered by a control device (e.g. a PLC) with a strobe signal (strobe T) via the terminal strip for control inputs (parallel interface) at the DAA.

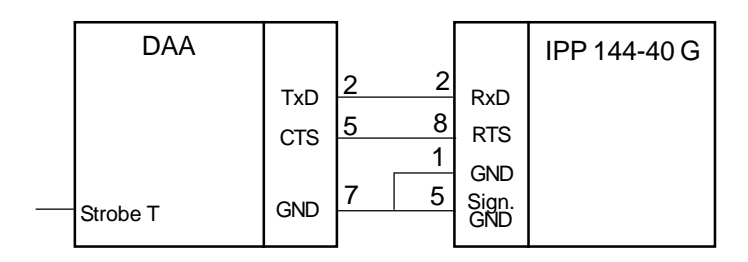

Interface RS - 232 C:

DAA 144 - 120 B: 9 pin D - SUB 9 pin D - SUB<br>DAA 288 - 120 B: 25 pin D - SUB DAA 288 - 120 B: DAA 288 - 240 B, C: 25 pin D - SUB

The required connection cable is available as an accessory.

### **8.5. Examples for Automatic text Insert mode**

**Example 1: Consignment** print-out, with time & date, marks and weights

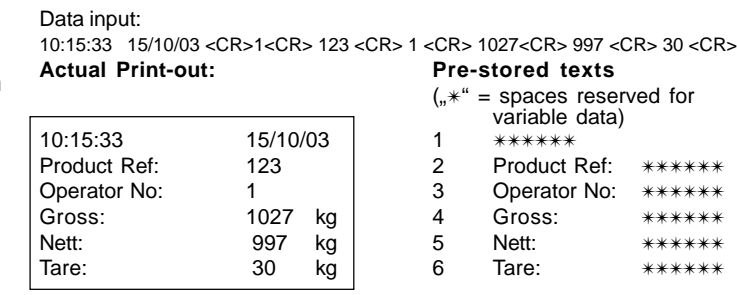

Six blocks of data are inserted and printed in sequence.

**Example 2:** Quality test several measured value

In this example, the IPP..GE automatically adds date & time from its own real-time clock using the "PRINT DATE / TIME-HEADLINE" print-out, with menu option. Four blocks of variable data are sent to the printer. Data input: 115<CR> 33.7<CR> 62.8<CR> 228.7<CR><br>Actual Print-out: Pre-stored texts

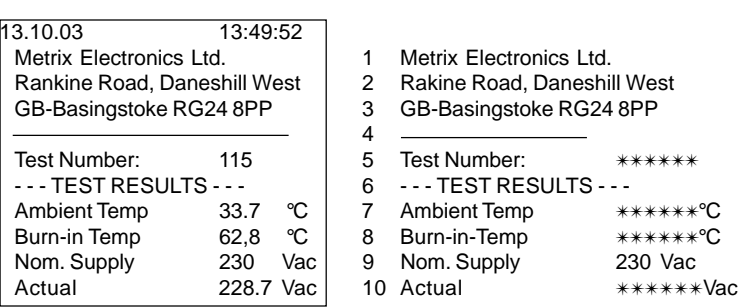

**Actual Print-out: Pre-stored texts**

#### **Example 3:**

to print a

This mode can be used to print a group of texts, triggered by a single <CR> input, even if no variable data is required to be inserted. **NOTE:** Text No. 7 is only pre-programmed with a variable data field. A simple way group of texts

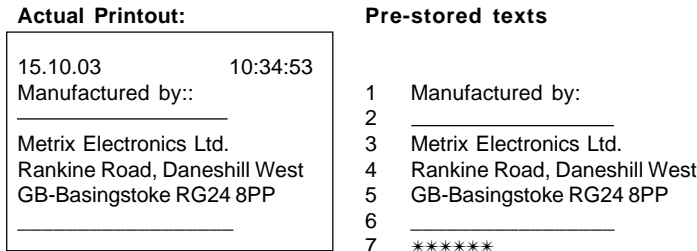

All the texts up to Text No. 6 (without variable fields) are printed. Text No. 7 (the first variable field) just prints a blank line. (If there was any variable data sent before the <CR> this would be inserted and printed here.)

# **II Paper reroll mechanism IPP - AW**

**1. General information**

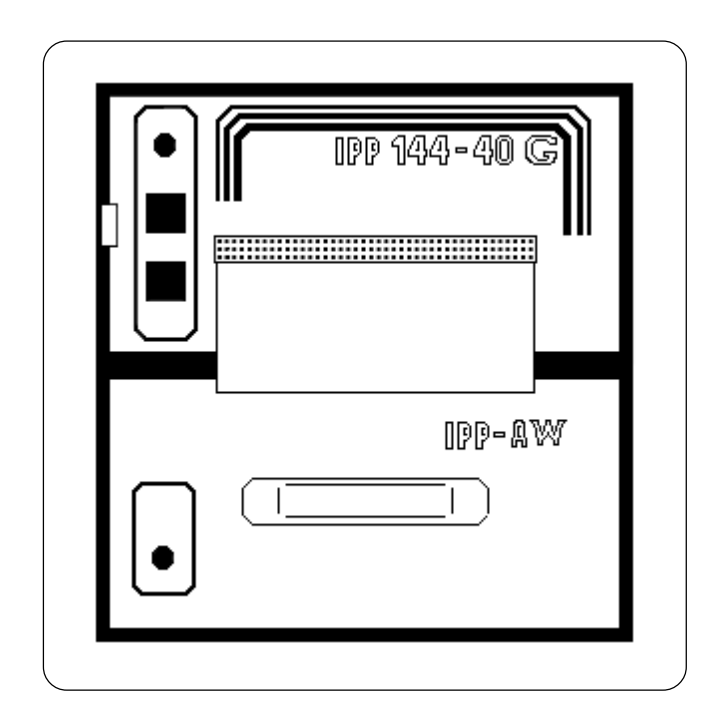

The IPP-AW is a paper reroll mechanism designed for use with the Thermal Graphics Printer IPP 144-40 G. It has been designed to match the printer in colour and style. It is preferably installed directly underneath the printer. The printed paper is automatically wound on a drum by a motor. A front panel draw allows easy paper handling.

The paper reroll mechanism is a DIN size panel mounting unit. It is supplied with power and controlled via connector cable which comes with the unit and which is connected to connector 12 of the IPP 144-40 G (see chapter 3.). An LED indicates the ready status. Depending on the distance beween the two devices at least the last 9 lines printed remain visible.

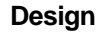

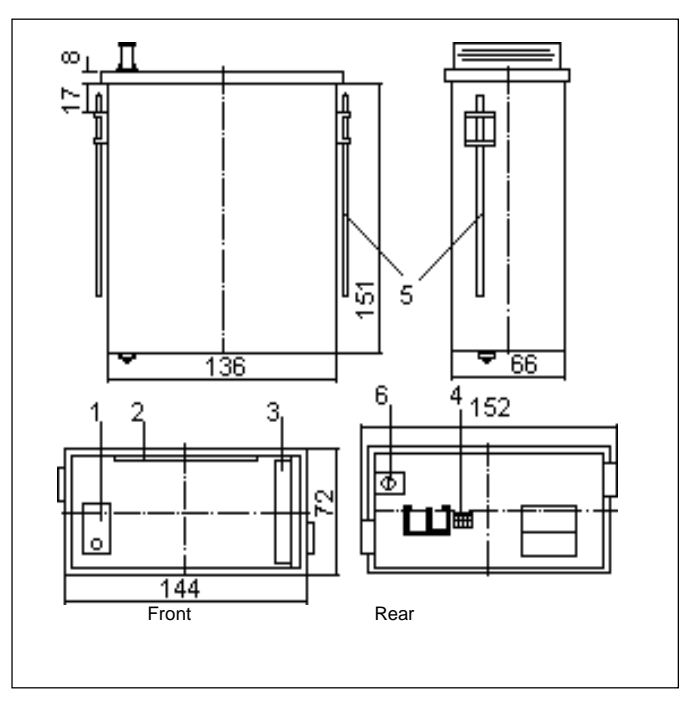

- 
- 

- 
- 
- 
- 1 Status indicator 2 Opening for paper feed<br>3 Handle 4 Connector for connectic
	-

(must be connected to ground)

3 Handle 4 Connector for connection<br>5 Mounting screws 4 Connector for connection<br>6 Protective conductor connection (pin connections: Motor Mounting screws cable IPP 144-40;<br>Protective conductor connection (pin connections: Motor Protective conductor connection (pin connections: Motor (must be connected to ground) control, +5V, open, GND)

#### **Installation**

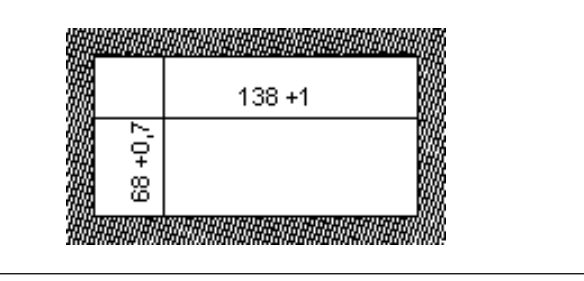

The paper reroll mechanism is inserted into the DIN size panel cutout from the front side and is clamped against the rear of the switchboard using the mounting screws. The switchboard thickness must not exceed 12 mm.

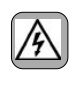

Make sure that the unit is properly mounted before connection and power on.

# **2. Technical data**

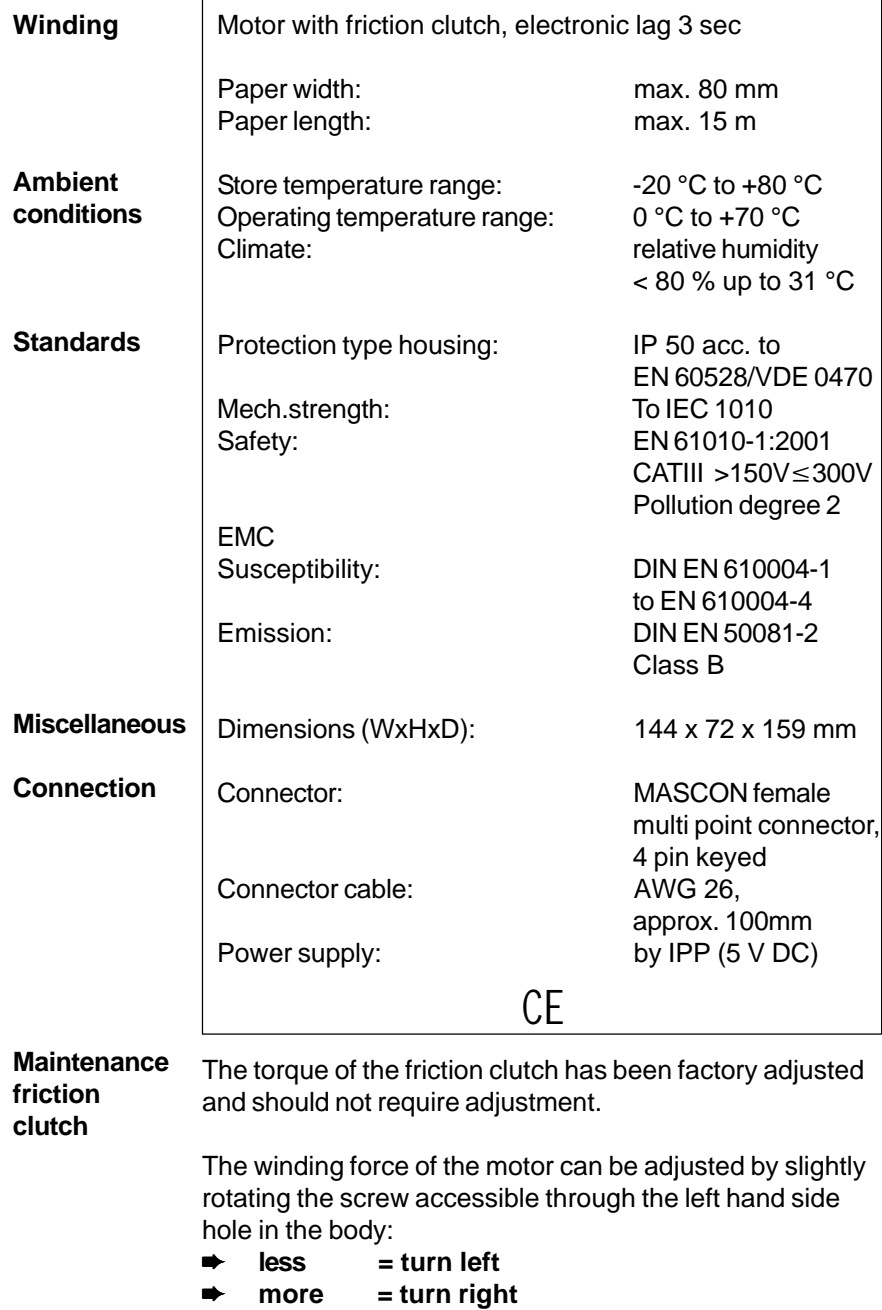

# **3. Operation**

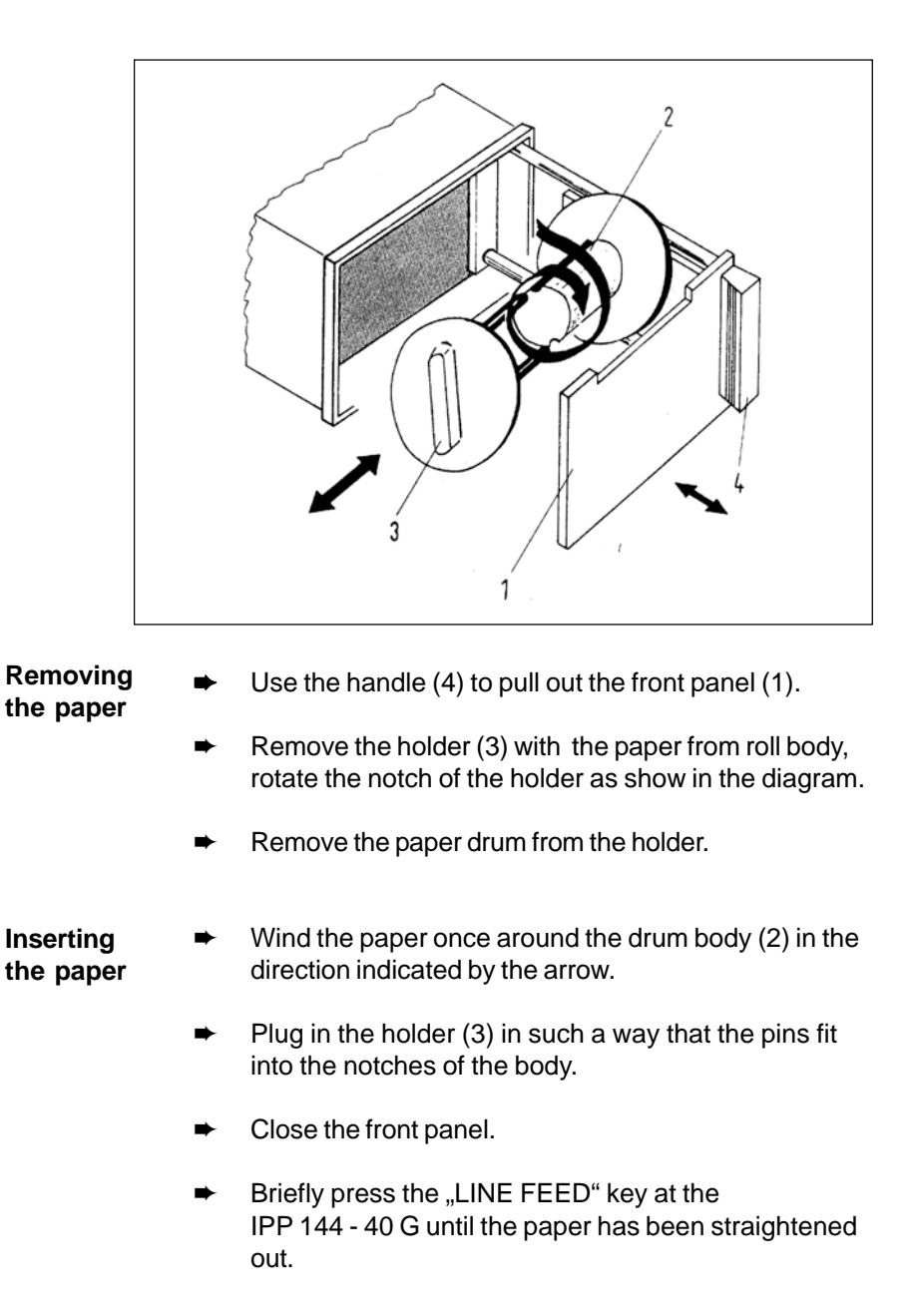

# **III Accessories**

- Paper reroll mechanism IPP AW (incl. connection cable).
- Protection cover for use of IPP 144-40 G with IPP-AW. Protection class: IP 64.<br>Dimensions: 155 x Dimensions: 155 x 155 [mm].<br>
Material: Plexiglas and Plexiglas and Santoprene 101-80 rubber
- Connection cable for serial data transmission to the following devices:

IBM-PC XT and AT or compatibles Siemens PG 685 (V 24) Siemens PG 675 / 685 (printer interface) Siemens GP270 /TP270/MP370 TOUCH(RS232C) (printer interface) Message displays: DAA 144-120B / 288-120B / 288-240B, C others on request.

Connection cable for USB-interface: USB-A connector - USB-B connector

◆ Windows programming software for IPP 144-40 GE version (CD-R)

# **GOSSEN Müller & Weigert**

Kleinreuther Weg 88 D-90408 Nürnberg Tel.: 0911/3502-0 Fax: 0911/3502-307 E-mail: info@g-mw.de http://www.g-mw.de

![](_page_63_Picture_2.jpeg)

![](_page_63_Picture_3.jpeg)

We reserve the right to make alterations! 09.05 09.05 Order no.: 27866 88137